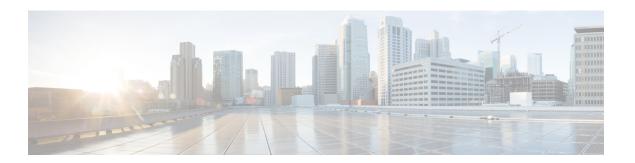

### **FlexConnect**

- Information About FlexConnect, on page 1
- Guidelines and Restrictions for FlexConnect, on page 5
- Configuring a Site Tag, on page 9
- Configuring a Policy Tag (CLI), on page 10
- Attaching a Policy Tag and a Site Tag to an Access Point (GUI), on page 11
- Attaching Policy Tag and Site Tag to an AP (CLI), on page 11
- Linking an ACL Policy to the Defined ACL (GUI), on page 12
- Applying ACLs on FlexConnect, on page 13
- Configuring FlexConnect, on page 14
- Flex AP Local Authentication (GUI), on page 20
- Flex AP Local Authentication (CLI), on page 21
- Flex AP Local Authentication with External Radius Server, on page 23
- Configuration Example: FlexConnect with Central and Local Authentication, on page 26
- NAT-PAT for FlexConnect, on page 26
- Split Tunneling for FlexConnect, on page 30
- VLAN-based Central Switching for FlexConnect, on page 37
- OfficeExtend Access Points for FlexConnect, on page 39
- Proxy ARP, on page 44
- Overlapping Client IP Address in Flex Deployment, on page 45
- Lawful Interception, on page 48
- Flex Resilient with Flex and Bridge Mode Access Points, on page 50

### Information About FlexConnect

FlexConnect is a wireless solution for branch office and remote office deployments. It enables customers to configure and control access points (AP) in a branch or remote office from the corporate office through a wide area network (WAN) link without deploying a controller in each office. The FlexConnect access points can also switch client data traffic locally and perform client authentication locally when their connection to the controller is lost. When they are connected to the controller, they can also send traffic back to the controller. FlexConnect access points support multiple SSIDs. In the connected mode, the FlexConnect access point can also perform local authentication.

Figure 1: FlexConnect Deployment

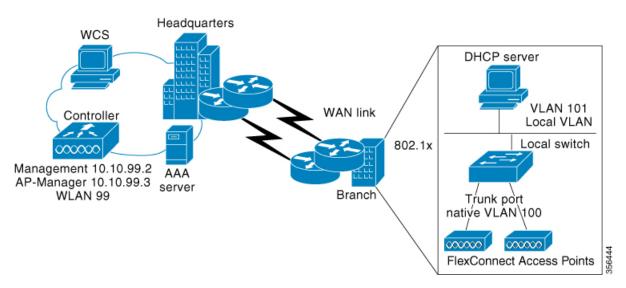

The controller software has a more robust fault tolerance methodology to FlexConnect access points. In previous releases, whenever a FlexConnect access point disassociates from a controller, it moves to the standalone mode. The clients that are centrally switched are disassociated. However, the FlexConnect access point continues to serve locally switched clients. When the FlexConnect access point rejoins the controller (or a standby controller), all the clients are disconnected and are authenticated again. This functionality has been enhanced and the connection between the clients and the FlexConnect access points are maintained intact and the clients experience seamless connectivity. When both the access point and the controller have the same configuration, the connection between the clients and APs is maintained.

After the client connection is established, the controller does not restore the original attributes of the client. The client username, current rate and supported rates, and listen interval values are reset to the default or new configured values only after the session timer expires.

The controller can send multicast packets in the form of unicast or multicast packets to an access point. In FlexConnect mode, an access point can receive only multicast packets.

In Cisco Catalyst 9800 Series Wireless Controller, you can define a flex connect site. A flex connect site can have a flex connect profile associate with it. You can have a maximum of 100 access points for each flex connect site.

FlexConnect access points support a 1-1 network address translation (NAT) configuration. They also support port address translation (PAT) for all features except true multicast. Multicast is supported across NAT boundaries when configured using the Unicast option. FlexConnect access points also support a many-to-one NAT or PAT boundary, except when you want true multicast to operate for all centrally switched WLANs.

Workgroup bridges and Universal Workgroup bridges are supported on FlexConnect access points for locally switched clients.

FlexConnect supports IPv6 clients by bridging the traffic to local VLAN, similar to an IPv4 operation. FlexConnect supports Client Mobility for a group of up to 100 access points.

An access point does not have to reboot when moving from local mode to FlexConnect mode and vice-versa.

### FlexConnect Authentication

When an access point boots up, it looks for a controller. If it finds one, it joins the controller, downloads the latest software image and configuration from the controller, and initializes the radio. It saves the downloaded configuration in nonvolatile memory for use in standalone mode.

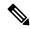

Note

Once the access point is rebooted after downloading the latest controller software, it must be converted to the FlexConnect mode.

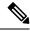

Note

802.1X is not supported on the AUX port for Cisco Aironet 2700 series APs.

A FlexConnect access point can learn the controller IP address in one of these ways:

 If the access point has been assigned an IP address from a DHCP server, it can discover a controller through the regular CAPWAP or LWAPP discovery process.

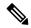

Note

OTAP is not supported.

- If the access point has been assigned a static IP address, it can discover a controller through any of the discovery process methods except DHCP option 43. If the access point cannot discover a controller through Layer 3 broadcast, we recommend DNS resolution. With DNS, any access point with a static IP address that knows of a DNS server can find at least one controller.
- If you want the access point to discover a controller from a remote network where CAPWAP or LWAPP
  discovery mechanisms are not available, you can use priming. This method enables you to specify (through
  the access point CLI) the controller to which the access point is to connect.

When a FlexConnect access point can reach the controller (referred to as the connected mode), the controller assists in client authentication. When a FlexConnect access point cannot access the controller, the access point enters the standalone mode and authenticates clients by itself.

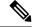

Note

The LEDs on the access point change as the device enters different FlexConnect modes. See the hardware installation guide for your access point for information on LED patterns.

When a client associates to a FlexConnect access point, the access point sends all authentication messages to the controller and either switches the client data packets locally (locally switched) or sends them to the controller (centrally switched), depending on the WLAN configuration. With respect to client authentication (open, shared, EAP, web authentication, and NAC) and data packets, the WLAN can be in any one of the following states depending on the configuration and state of controller connectivity:

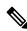

Note

For the FlexConnect local switching, central authentication deployments, whenever passive client is enabled, the IP Learn timeout is disabled by default.

- central authentication, central switching—In this state, the controller handles client authentication, and all client data is tunneled back to the controller. This state is valid only in connected mode.
- central authentication, local switching—In this state, the controller handles client authentication, and
  the FlexConnect access point switches data packets locally. After the client authenticates successfully,
  the controller sends a configuration command with a new payload to instruct the FlexConnect access
  point to start switching data packets locally. This message is sent per client. This state is applicable only
  in connected mode.
- local authentication, local switching—In this state, the FlexConnect access point handles client
  authentication and switches client data packets locally. This state is valid in standalone mode and connected
  mode.

In connected mode, the access point provides minimal information about the locally authenticated client to the controller. The following information is not available to the controller:

- · Policy type
- Access VLAN
- VLAN name
- Supported rates
- · Encryption cipher

Local authentication is useful where you cannot maintain a remote office setup of a minimum bandwidth of 128 kbps with the round-trip latency no greater than 100 ms and the maximum transmission unit (MTU) no smaller than 576 bytes. In local authentication, the authentication capabilities are present in the access point itself. Local authentication reduces the latency requirements of the branch office.

- Notes about local authentication are as follows:
  - Guest authentication cannot be done on a FlexConnect local authentication-enabled WLAN.
  - Local RADIUS on the controller is not supported.
  - Once the client has been authenticated, roaming is only supported after the controller and the other FlexConnect access points in the group are updated with the client information.
- authentication down, switch down—In this state, the WLAN disassociates existing clients and stops sending beacon and probe requests. This state is valid in both standalone mode and connected mode.
- authentication down, local switching—In this state, the WLAN rejects any new clients trying to authenticate, but it continues sending beacon and probe responses to keep existing clients alive. This state is valid only in standalone mode.

When a FlexConnect access point enters standalone mode, WLANs that are configured for open, shared, WPA-PSK, or WPA2-PSK authentication enter the "local authentication, local switching" state and continue new client authentications. This configuration is also correct for WLANs that are configured for 802.1X, WPA-802.1X, WPA2-802.1X, or Cisco Centralized Key Management, but these authentication types require that an external RADIUS server be configured.

Other WLANs enter either the "authentication down, switching down" state (if the WLAN was configured for central switching) or the "authentication down, local switching" state (if the WLAN was configured for local switching).

When FlexConnect access points are connected to the controller (rather than in standalone mode), the controller uses its primary RADIUS servers and accesses them in the order specified on the RADIUS Authentication Servers page or in the **config radius auth add** CLI command (unless the server order is overridden for a particular WLAN). However, to support 802.1X EAP authentication, FlexConnect access points in standalone mode need to have their own backup RADIUS server to authenticate clients.

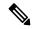

Note

A controller does not use a backup RADIUS server. The controller uses the backup RADIUS server in local authentication mode.

You can configure a backup RADIUS server for individual FlexConnect access points in standalone mode by using the controller CLI or for groups of FlexConnect access points in standalone mode by using either the GUI or CLI. A backup server configured for an individual access point overrides the backup RADIUS server configuration for a FlexConnect.

When web-authentication is used on FlexConnect access points at a remote site, the clients get the IP address from the remote local subnet. To resolve the initial URL request, the DNS is accessible through the subnet's default gateway. In order for the controller to intercept and redirect the DNS query return packets, these packets must reach the controller at the data center through a CAPWAP connection. During the web-authentication process, the FlexConnect access points allows only DNS and DHCP messages; the access points forward the DNS reply messages to the controller before web-authentication for the client is complete. After web-authentication for the client is complete, all the traffic is switched locally.

When a FlexConnect access point enters into a standalone mode, the following occurs:

• The access point checks whether it is able to reach the default gateway via ARP. If so, it will continue to try and reach the controller.

If the access point fails to establish the ARP, the following occurs:

- The access point attempts to discover for five times and if it still cannot find the controller, it tries to renew the DHCP on the ethernet interface to get a new DHCP IP.
- The access point will retry for five times, and if that fails, the access point will renew the IP address of the interface again, this will happen for three attempts.
- If the three attempts fail, the access point will fall back to the static IP and will reboot (only if the access point is configured with a static IP).
- Reboot is done to remove the possibility of any unknown error the access point configuration.

Once the access point reestablishes a connection with the controller, it disassociates all clients, applies new configuration information from the controller, and allows client connectivity again.

### **Guidelines and Restrictions for FlexConnect**

- FlexConnect mode can support only 16 VLANs per AP.
- You can deploy a FlexConnect access point with either a static IP address or a DHCP address. In the
  context of DHCP, a DHCP server must be available locally and must be able to provide the IP address
  for the access point at bootup.

- FlexConnect supports up to 4 fragmented packets, or a minimum 576-byte maximum transmission unit (MTU) WAN link.
- Round-trip latency must not exceed 300 milliseconds (ms) between the access point and the controller, and CAPWAP control packets must be prioritized over all other traffic. In scenarios where you cannot achieve the 300-ms round-trip latency, configure the access point to perform local authentication.
- Client connections are restored only for locally switched clients that are in the RUN state when the access
  point moves from standalone mode to connected mode. After the access point moves, the access point's
  radio is also reset.
- When multiple APs come from standalone mode to connected mode on FlexConnect and all the APs send the client entry in hybrid-REAP payload to the controller. In this scenario, the controller sends disassociation messages to the WLAN client. However, the WLAN client comes back successfully and joins the controller.
- When APs are in standalone mode, if a client roams to another AP, the source AP cannot determine
  whether the client has roamed or is just idle. So, the client entry at source AP will not be deleted until
  idle timeout.
- The configuration on the controller must be the same between the time the access point went into standalone mode and the time the access point came back to connected mode. Similarly, if the access point is falling back to a secondary or backup controller, the configuration between the primary and the secondary or backup controller must be the same.
- A newly connected access point cannot be booted in FlexConnect mode.
- FlexConnect mode requires that the client send traffic before learning the client's IPv6 address. Compared to in local mode where the controller learns the IPv6 address by snooping the packets during Neighbor Discovery to update the IPv6 address of the client.
- 802.11r fast transition roaming is not supported on APs operating in local authentication.
- The primary and secondary controllers for a FlexConnect access point must have the same configuration.
   Otherwise, the access point might lose its configuration, and certain features, such as WLAN overrides,
   VLANs, static channel number, and so on, might not operate correctly. In addition, make sure you duplicate the SSID of the FlexConnect access point and its index number on both controllers.
- If you configure a FlexConnect access point with a syslog server configured on the access point, after the access point is reloaded and the native VLAN other than 1, at the time of initialization, a few syslog packets from the access point are tagged with VLAN ID 1.
- MAC filtering is not supported on FlexConnect access points in standalone mode. However, MAC
  filtering is supported on FlexConnect access points in connected mode with local switching and central
  authentication. Also, Open SSID, MAC Filtering, and RADIUS NAC for a locally switched WLAN with
  FlexConnect access points is a valid configuration, where MAC is checked by Cisco ISE.
- FlexConnect does not display any IPv6 client addresses in the Client Detail window.
- FlexConnect access points with locally switched WLANs cannot perform IP source guard and prevent ARP spoofing. For centrally switched WLANs, the wireless controller performs IP source guard and ARP spoofing.
- To prevent ARP spoofing attacks in FlexConnect APs with local switching, we recommend that you use ARP inspection.

• When you enable local switching on policy profile for FlexConnect APs, the APs perform local switching. However, for the APs in local mode, central switching is performed.

In a scenario where the roaming of a client between FlexConnect mode AP and Local mode AP is not supported, the client may not get the correct IP address due to VLAN difference after the move. Also, L2 and L3 roaming between FlexConnect mode AP and Local mode AP are not supported.

FlexConnect local switching is not supported on Cisco Aironet Cisco 1810T and 1815T (Teleworker) Access Points.

- Cisco Centralized Key Management (CCKM) is not supported in FlexConnect standalone mode. Hence, CCKM enabled client will not be able to connect when AP is in FlexConnect standalone mode.
- For Wi-Fi Protected Access Version 2 (WPA2) in FlexConnect standalone mode or local authentication in connected mode or Cisco Centralized Key Management fast roaming in connected mode, only Advanced Encryption Standard (AES) is supported.
- For Wi-Fi Protected Access (WPA) in FlexConnect standalone mode or local-auth in connected mode or Cisco Centralized Key Management fast-roaming in connected mode, only Temporal Key Integrity Protocol (TKIP) is supported.
- WPA2 with TKIP and WPA with AES is not supported in standalone mode, local-auth in connected mode, and Cisco Centralized Key Management fast-roaming in connected mode.
- Only open, WPA (PSK and 802.1x), and WPA2 (AES) authentication is supported on the Cisco Aironet 1830 Series and 1850 Series APs.
- Only 802.11r fast-transition roaming is supported on the Cisco Aironet 1830 Series and 1850 Series APs.
- AVC on locally switched WLANs is supported on second-generation APs.
- Local authentication fallback is not supported when a user is not available in the external RADIUS server.
- For WLANs configured for FlexConnect APs in local switching and local authentication, synchronization
  of dot11 client information is supported.
- DNS override is not supported on the Cisco Aironet 1830 Series and 1850 Series APs.
- The Cisco Aironet 1830 Series and 1850 Series APs do not support IPv6. However, a wireless client can
  pass IPv6 traffic across these APs.
- VLAN group is not supported in Flex mode under flex-profile.
- Configuring maximum number of allowed media streams on individual client or radio is not supported in FlexConnect mode.
- The WLAN client association limit will not work when the AP is in FlexConnect mode (connected or standalone) and is performing local switching and local authentication.
- A local switching client on FlexConnect mode will not get IP address for RLAN profile on the Cisco Aironet 1810 Series AP.
- Standard ACL is not supported on FlexConnect AP mode.
- IPv6 RADIUS Server is not configurable for FlexConnect APs. Only IPv4 configuration is supported.
- In Flex mode, IPv4 ACLs configured on WLAN gets pushed to AP but IPv6 ACLs does not.

- The client delete reason counters that are a part of the **show wireless stats client delete reasons** command, will be incremented only when the client record entry persists for join.
- For example, when an AP in the FlexConnect mode performs local authentication with ACL mismatch, then the AP deletes the client, and the controller does not create any client record.
- Cisco Centralized Key Management (CCKM) is supported in wave 1 APs in FlexConnect when you use local association, but fails when you use central association.
- If the client roams from one AP to another and the roaming is successful, the following occurs:
  - The client does not send any traffic to the new AP.
  - The client's state is IP LEARN pending.
  - The client is deauthenticated after 180 seconds, if there is no traffic for the entire duration. In case the DHCP Required flag is set, the deauthentication occurs after 60 seconds.
- Using custom VLANs under the policy profile of the FlexConnect locally switched WLANs stops the SSID broadcast. In such scenarios, run the **shut** and **no shut** commands on the policy profile to start the SSID broadcast.

SSIDs are broadcasted when you:

- Perform VLAN name to id mapping under FlexConnect profile and map the custom VLAN name under the policy profile.
- Use VLAN id or standard VLAN name, for example, VLANxxxx.
- In the FlexConnect mode, the group temporal key (GTK) timer is set to 3600 seconds by default on Cisco Wave 2 AP, and this value cannot be reconfigured.
- When FlexConnect AP sends CAPWAP discovery request and the FlexConnect AP does not get any response after 18 CAPWAP discovery requests, the AP performs DHCP renew.

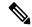

Note

The clients must not disconnect when AP performs DHCP renew.

- For Flex mode deployments, both local association and central association configured policy profiles are not supported at a given time on the WLAN. Only the local association command must be enabled. Ensure that central association is disabled by running the no **central association** command during configuration.
- From Cisco IOS XE Amsterdam 17.1.1 release onwards, the police rate per client in the flex connect APs in the controller, is represented as **rate\_out** for Ingress (input) and **rate\_in** for Egress (output). To verify police rate on the flex AP, use the **show rate-limit client** command.
- FlexConnect APs do not forward the DHCP packets after Change of Authorization (CoA) and change of VLANs using 802.1X encryption. You must disconnect the client from the WLAN and reconnect the client to enable the client to get an IP address in the second VLAN.
- Cisco Wave 2 and Catalyst Wi-Fi6 APs in FlexConnect local switching mode do not support Layer2(PSK, 802.1X) + Layer3(LWA, CWA, redirection-based posturing) + Dynamic AAA override + NAC.
- Network access control (NAC) is not supported in FlexConnect local authentication.

• Multicast traffic on an AAA overridden VLAN is not supported. Using this configuration may result in potential traffic leaks between VLANs.

# **Configuring a Site Tag**

| Command or Action                                         | Purpose                                                                                                    |
|-----------------------------------------------------------|----------------------------------------------------------------------------------------------------|
| configure terminal                                        | Enters global configuration mode.                                                                                                    |
| Example:                                                  |                                                                                                    |
| Device# configure terminal                                |                                                                                                    |
| wireless tag site site-name                               | Configures site tag and enters site tag                                                                                                    |
| Example:                                                  | configuration mode.                                                                                                    |
| Device(config)# wireless tag site default-site-tag        |                                                                                                    |
| flex-profile flex-profile-name                            | Maps a flex profile to a site tag.                                                                                                    |
| Example:                                                  |                                                                                                    |
| Device(config-site-tag)# flex-profile rr-xyz-flex-profile |                                                                                                    |
| ap-profile ap-profile                                     | Assigns an AP profile to the wireless site.                                                                                                    |
| Example:                                                  |                                                                                                    |
| Device(config-site-tag)# ap-profile xyz-ap-profile        |                                                                                                    |
| description site-tag-name                                 | Adds a description for the site tag.                                                                                                    |
| Example:                                                  |                                                                                                    |
| Device(config-site-tag)# description "default site tag"   |                                                                                                    |
| no local-site                                             | Moves the access point to FlexConnect mode.                                                                                                    |
| Example:                                                  |                                                                                                    |
| Device(config-site-tag)# no local-site                    |                                                                                                    |
| end                                                       | Saves the configuration, exits the configuration                                                                                                    |
| Example:                                                  | mode, and returns to privileged EXEC mode.                                                                                                    |
| Device(config-site-tag)# end                              |                                                                                                    |
| show wireless tag site summary                            | (Optional) Displays the summary of site tags.                                                                                                    |
| Example:                                                  |                                                                                                    |
| Device# show wireless tag site summary                    |                                                                                                    |
|                                                           | configure terminal  Example: Device# configure terminal  wireless tag site site-name  Example: Device(config)# wireless tag site default-site-tag  flex-profile flex-profile-name  Example: Device(config-site-tag)# flex-profile rr-xyz-flex-profile  ap-profile ap-profile  Example: Device(config-site-tag)# ap-profile xyz-ap-profile  description site-tag-name  Example: Device(config-site-tag)# description "default site tag"  no local-site  Example: Device(config-site-tag)# no local-site  end  Example: Device(config-site-tag)# end  show wireless tag site summary  Example: |

# **Configuring a Policy Tag (CLI)**

Follow the procedure given below to configure a policy tag:

|        | Command or Action                                                                                    | Purpose                                                                                                    |
|--------|----------------------------------------------------------------------------------------------------|----------------------------------------------------------------------------------------------------|
| Step 1 | enable                                                                                               | Enables privileged EXEC mode.                                                                                            |
|        | Example:                                                                                             | • Enter your password if prompted.                                                                                       |
|        | Device> enable                                                                                       |                                                                                                    |
| Step 2 | configure terminal                                                                                   | Enters global configuration mode.                                                                                        |
|        | Example:                                                                                             |                                                                                                    |
|        | Device# configure terminal                                                                           |                                                                                                    |
| Step 3 | wireless tag policy policy-tag-name                                                                  | Configures policy tag and enters policy tag                                                                              |
|        | Example:                                                                                             | configuration mode.                                                                                                    |
|        | <pre>Device(config-policy-tag)# wireless tag policy default-policy-tag</pre>                         | Note When performing LWA, the clients connected to a controller gets disconnected intermittently before session timeout. |
| Step 4 | description description                                                                              | Adds a description to a policy tag.                                                                                      |
|        | Example:                                                                                             |                                                                                                    |
|        | Device(config-policy-tag)# description "default-policy-tag"                                          |                                                                                                    |
| Step 5 | remote-lan name policy profile-policy-name {ext-module  port-id }                                    | Maps a remote-LAN profile to a policy profile.                                                                           |
|        | Example:                                                                                             |                                                                                                    |
|        | <pre>Device(config-policy-tag)# remote-lan rr-xyz-rlan-aa policy rr-xyz-rlan-policy1 port-id 2</pre> |                                                                                                    |
| Step 6 | wlan wlan-name policy profile-policy-name                                                            | Maps a policy profile to a WLAN profile.                                                                                 |
|        | Example:                                                                                             |                                                                                                    |
|        | Device(config-policy-tag)# wlan rr-xyz-wlan-aa policy rr-xyz-policy-1                                |                                                                                                    |
| Step 7 | end                                                                                                  | Exits policy tag configuration mode, and returns                                                                         |
|        | Example:                                                                                             | to privileged EXEC mode.                                                                                                 |
|        | Device(config-policy-tag)# end                                                                       |                                                                                                    |
| Step 8 | show wireless tag policy summary                                                                     | (Optional) Displays the configured policy tags.                                                                          |
|        | Example:                                                                                             |                                                                                                    |

| Command or Action                        | Purpose                                                                                                    |
|------------------------------------------|----------------------------------------------------------------------------------------------------|
| Device# show wireless tag policy summary | Note To view detailed information about a policy tag, use the <b>show wireless tag policy detailed</b> <i>policy-tag-name</i> command. |

# Attaching a Policy Tag and a Site Tag to an Access Point (GUI)

#### **Procedure**

| Step 1 | Choose Configuration > Wireless > Access Points.                    |
|--------|---------------------------------------------------------------------|
| Step 2 | Click the <b>Access Point</b> name.                                 |
| Step 3 | Go to the <b>Tags</b> section.                                      |
| Step 4 | Choose the <b>Policy Tag</b> from the <b>Policy</b> drop-down list. |
| Step 5 | Choose the <b>Site Tag</b> from the <b>Site</b> drop-down list.     |
| Step 6 | Click Update and Apply to Device.                                   |
|        |                                                                     |

# **Attaching Policy Tag and Site Tag to an AP (CLI)**

Follow the procedure given below to attach a policy tag and a site tag to an AP:

|        | Command or Action                                      | Purpose                                                    |
|--------|--------------------------------------------------------|------------------------------------------------------------|
| Step 1 | configure terminal                                     | Enters global configuration mode.                          |
|        | Example:                                               |                                                            |
|        | Device# configure terminal                             |                                                            |
| Step 2 | ap mac-address                                         | Configures a Cisco AP and enters AP profile                |
|        | Example:                                               | configuration mode.                                        |
|        | Device(config)# ap F866.F267.7DFB                      | Note The <i>mac-address</i> should be a wired mac address. |
| Step 3 | policy-tag policy-tag-name                             | Maps a policy tag to the AP.                               |
|        | Example:                                               |                                                            |
|        | Device(config-ap-tag)# policy-tag<br>rr-xyz-policy-tag |                                                            |
| Step 4 | site-tag site-tag-name                                 | Maps a site tag to the AP.                                 |
|        | Example:                                               |                                                            |

|        | Command or Action                              | Purpose                                      |
|--------|------------------------------------------------|----------------------------------------------|
|        | Device(config-ap-tag)# site-tag<br>rr-xyz-site |                                              |
| Step 5 | rf-tag rf-tag-name                             | Associates the RF tag.                       |
|        | Example:                                       |                                              |
|        | Device(config-ap-tag) # rf-tag rf-tag1         |                                              |
| Step 6 | end                                            | Saves the configuration, exits configuration |
|        | Example:                                       | mode, and returns to privileged EXEC mode.   |
|        | Device(config-ap-tag)# end                     |                                              |
| Step 7 | show ap tag summary                            | (Optional) Displays AP details and the tags  |
|        | Example:                                       | associated to it.                            |
|        | Device# show ap tag summary                    |                                              |
| Step 8 | show ap name <ap-name> tag info</ap-name>      | (Optional) Displays the AP name with tag     |
|        | Example:                                       | information.                                 |
|        | Device# show ap name ap-name tag info          |                                              |
| Step 9 | show ap name <ap-name> tag detail</ap-name>    | (Optional) Displays the AP name with tag     |
|        | Example:                                       | details.                                     |
|        | Device# show ap name ap-name tag detail        |                                              |
|        |                                                |                                              |

# Linking an ACL Policy to the Defined ACL (GUI)

- **Step 1** Choose **Configuration** > **Tags & Profiles** > **Flex**.
- Step 2 Click Add.
- **Step 3** In the **General** tab, enter the **Name** of the Flex Profile. The name can be ASCII characters from 32 to 126, without leading and trailing spaces.
- Step 4 In the Policy ACL tab, click Add.
- **Step 5** Select the ACL from the **ACL Name** drop-down list and click **Save**.
- Step 6 Click Apply to Device.

# **Applying ACLs on FlexConnect**

|        | Command or Action                                                | Purpose                                                                               |
|--------|------------------------------------------------------------------|---------------------------------------------------------------------------------------|
| Step 1 | configure terminal                                               | Enters global configuration mode.                                                     |
|        | Example:                                                         |                                                                                       |
|        | Device# configure terminal                                       |                                                                                       |
| Step 2 | wireless profile flex flex-profile-name                          | Configures a wireless flex profile and enters                                         |
|        | Example:                                                         | wireless flex profile configuration mode.                                             |
|        | Device(config)# wireless profile flex Flex-profile-1             |                                                                                       |
| Step 3 | acl-policy acl-policy-name                                       | Configures an ACL policy. Access control lists                                        |
|        | Example:                                                         | (ACLs) perform packet filtering to control the movement of packets through a network. |
|        | <pre>Device(config-wireless-flex-profile)# acl-policy ACL1</pre> | inovenient of packets unough a network.                                               |
| Step 4 | exit                                                             | Returns to wireless flex profile configuration                                        |
|        | Example:                                                         | mode.                                                                                 |
|        | Device(config-wireless-flex-profile-acl)# exit                   |                                                                                       |
| Step 5 | native-vlan-id                                                   | Configures native vlan-id information.                                                |
|        | Example:                                                         |                                                                                       |
|        | Device(config-wireless-flex-profile)# native-vlan-id 25          |                                                                                       |
| Step 6 | vlan vlan-name                                                   | Configures a VLAN.                                                                    |
|        | Example:                                                         |                                                                                       |
|        | Device(config-wireless-flex-profile)# vlan-name VLAN0169         |                                                                                       |
| Step 7 | acl acl-name                                                     | Configures an ACL for the interface.                                                  |
|        | Example:                                                         |                                                                                       |
|        | Device(config-wireless-flex-profile-vlan)# acl ACL1              |                                                                                       |
| Step 8 | vlan-idvlan-id                                                   | Configures VLAN information.                                                          |
|        | Example:                                                         |                                                                                       |
|        | Device(config-wireless-flex-profile-vlan)# vlan-id 169           |                                                                                       |

# **Configuring FlexConnect**

### **Configuring a Switch at a Remote Site**

#### **Procedure**

**Step 1** Attach the access point, which will be enabled for FlexConnect, to a trunk or access port on the switch.

**Note** The sample configuration in this procedure shows the FlexConnect access point connected to a trunk port on the switch.

**Step 2** The following example configuration shows you how to configure a switch to support a FlexConnect access point.

In this sample configuration, the FlexConnect access point is connected to the trunk interface FastEthernet 1/0/2 with native VLAN 100. The access point needs IP connectivity on the native VLAN. The remote site has local servers or resources on VLAN 101. A DHCP pool is created in the local switch for both the VLANs in the switch. The first DHCP pool (NATIVE) is used by the FlexConnect access point, and the second DHCP pool (LOCAL-SWITCH) is used by the clients when they associate to a WLAN that is locally switched.

```
ip dhcp pool NATIVE
   network 209.165.200.224 255.255.255.224
   default-router 209.165.200.225
   dns-server 192.168.100.167
ip dhcp pool LOCAL-SWITCH
   network 209.165.201.224 255.255.255.224
   default-router 209.165.201.225
   dns-server 192.168.100.167
interface \operatorname{Gig1}/0/1
description Uplink port
 no switchport
ip address 209.165.202.225 255.255.255.224
interface Gig1/0/2
description the Access Point port
 switchport trunk encapsulation dot1q
switchport trunk native vlan 100
switchport trunk allowed vlan 101
switchport mode trunk
interface Vlan100
 ip address 209.165.200.225 255.255.255.224
interface Vlan101
ip address 209.165.201.225 255.255.255.224
end
```

.

### **Configuring the Controller for FlexConnect**

You can configure the controller for FlexConnect in two environments:

- Centrally switched WLAN
- · Locally switched WLAN

The controller configuration for FlexConnect consists of creating centrally switched and locally switched WLANs. This table shows three WLAN scenarios.

**Table 1: WLAN Scenarios** 

| WLAN                | Security           | Authentication | Switching | Interface Mapping<br>(GUEST VLAN)          |
|---------------------|--------------------|----------------|-----------|--------------------------------------------|
| Employee            | WPA1+WPA2          | Central        | Central   | Management (centrally switched GUEST VLAN) |
| Employee-local      | WPA1+WPA2 (PSK)    | Local          | Local     | 101 (locally switched<br>GUEST VLAN)       |
| Guest-central       | Web authentication | Central        | Central   | Management (centrally switched GUEST VLAN) |
| Employee-local-auth | WPA1+WPA2          | Local          | Local     | 101 (locally switched VLAN)                |

### **Configuring Local Switching in FlexConnect Mode (GUI)**

- **Step 1** Choose Configuration > Tags & Profiles > Policy.
- **Step 2** On the **Policy Profile** page, click the name of a policy profile to edit it or click **Add** to create a new one.
- Step 3 In the Add/Edit Policy Profile window that is displayed, uncheck the Central Switching and the Central Association check boxes.
- Step 4 Click Update & Apply to Device.

### **Configuring Local Switching in FlexConnect Mode (CLI)**

#### **Procedure**

|        | Command or Action                                               | Purpose                                                                            |
|--------|-----------------------------------------------------------------|------------------------------------------------------------------------------------|
| Step 1 | configure terminal                                              | Enters global configuration mode.                                                  |
|        | Example:                                                        |                                                                                    |
|        | Device# configure terminal                                      |                                                                                    |
| Step 2 | wireless profile policy profile-policy                          | Configures WLAN policy profile and enters the                                      |
|        | Example:                                                        | wireless policy configuration mode.                                                |
|        | Device(config)# wireless profile policy rr-xyz-policy-1         |                                                                                    |
| Step 3 | no central switching                                            | Configures the WLAN for local switching.                                           |
|        | Example:                                                        |                                                                                    |
|        | <pre>Device(config-wireless-policy)# no central switching</pre> |                                                                                    |
| Step 4 | end                                                             | Returns to privileged EXEC mode.                                                   |
|        | Example:                                                        | Alternatively, you can also press <b>Ctrl-Z</b> to exit global configuration mode. |
|        | Device(config)# end                                             | giovai configuration mode.                                                         |

### **Configuring Central Switching in FlexConnect Mode (GUI)**

#### Before you begin

Ensure that the policy profile is configured. If the policy profile is not configured, see *Configuring a Policy Profile (GUI)* section.

- **Step 1** Choose Configuration > Tags & Profiles > Policy.
- **Step 2** On the **Policy Profile** page, select a policy.
- **Step 3** In the **Edit Policy Profile** window, in General Tab, use the slider to enable or disable **Central Switching**.
- Step 4 Click Update & Apply to Device.

### **Configuring Central Switching in FlexConnect Mode**

#### **Procedure**

|                 | Command or Action                                                  | Purpose                                                 |
|-----------------|--------------------------------------------------------------------|---------------------------------------------------------|
| Step 1          | configure terminal                                                 | Enters global configuration mode.                       |
|                 | Example:                                                           |                                                         |
|                 | Device# configure terminal                                         |                                                         |
| Step 2          | wireless profile policy profile-policy                             | Configures WLAN policy profile and enters the           |
| Example: wirele | wireless policy configuration mode.                                |                                                         |
|                 | <pre>Device(config)# wireless profile policy rr-xyz-policy-1</pre> |                                                         |
| Step 3          | central switching                                                  | Configures the WLAN for central switching.              |
|                 | Example:                                                           |                                                         |
|                 | Device(config-wireless-policy)# central switching                  |                                                         |
| Step 4          | end                                                                | Returns to privileged EXEC mode.                        |
|                 | Example:                                                           | Alternatively, you can also press <b>Ctrl-Z</b> to exit |
|                 | Device(config)# end                                                | global configuration mode.                              |

### **Configuring an Access Point for FlexConnect**

For more information, see Configuring a Site Tag (CLI) topic in New Configuration Model chapter.

### **Configuring an Access Point for Local Authentication on a WLAN (GUI)**

- **Step 1** Choose Configuration > Tags & Profiles > Policy.
- **Step 2** In the **Policy Profile** page, select a policy profile name. The **Edit Policy Profile** window is displayed.
- **Step 3** In the General tab, deselect **Central Authentication** check box.
- Step 4 Click Update & Apply to Device.

### **Configuring an Access Point for Local Authentication on a WLAN (CLI)**

#### **Procedure**

|        | Command or Action                                                    | Purpose                                                 |
|--------|----------------------------------------------------------------------|---------------------------------------------------------|
| Step 1 | configure terminal                                                   | Enters global configuration mode.                       |
|        | Example:                                                             |                                                         |
|        | Device# configure terminal                                           |                                                         |
| Step 2 | wireless profile policy profile-policy                               | Configures WLAN policy profile and enters the           |
|        | Example:                                                             | wireless policy configuration mode.                     |
|        | Device(config)# wireless profile policy rr-xyz-policy-1              |                                                         |
| Step 3 | no central authentication                                            | Configures the WLAN for local authentication.           |
|        | Example:                                                             |                                                         |
|        | <pre>Device(config-wireless-policy)# no central authentication</pre> |                                                         |
| Step 4 | end                                                                  | Returns to privileged EXEC mode.                        |
|        | Example:                                                             | Alternatively, you can also press <b>Ctrl-Z</b> to exit |
|        | Device(config)# end                                                  | global configuration mode.                              |

### **Connecting Client Devices to WLANs**

Follow the instructions for your client device to create profiles to connect to the WLANs you created, as specified in the #unique 334.

In the example scenarios (see #unique\_334), there are three profiles on the client:

- 1. To connect to the *employee* WLAN, create a client profile that uses WPA or WPA2 with PEAP-MSCHAPV2 authentication. After the client is authenticated, the client is allotted an IP address by the management VLAN of the controller.
- **2.** To connect to the *local-employee* WLAN, create a client profile that uses WPA or WPA2 authentication. After the client is authenticated, the client is allotted an IP address by VLAN 101 on the local switch.
- **3.** To connect to the *guest-central* WLAN, create a client profile that uses open authentication. After the client is authenticated, the client is allocated an IP address by VLAN 101 on the network local to the access point. After the client connects, a local user can enter any HTTP address in the web browser. The user is automatically directed to the controller to complete the web authentication process. When the web login window appears, the user should enter the username and password.

### **Configuring FlexConnect Ethernet Fallback**

### **Information About FlexConnect Ethernet Fallback**

You can configure an AP to shut down its radio when the Ethernet link is not operational. When the Ethernet link comes back to operational state, you can configure the AP to set its radio back to operational state. This feature is independent of the AP being in connected or standalone mode. When the radios are shut down, the AP does not broadcast the WLANs, and therefore, the clients cannot connect to the AP, either through first association or through roaming.

### **Configuring FlexConnect Ethernet Fallback**

#### Before you begin

This feature is not applicable to APs with multiple ports.

|            | Command or Action                                                    | Purpose                                                              |
|------------|----------------------------------------------------------------------|----------------------------------------------------------------------|
| Step 1     | configure terminal                                                   | Enters global configuration mode.                                    |
|            | Example:                                                             |                                                                      |
|            | Device# configure terminal                                           |                                                                      |
| Step 2     | wireless profile flex flex-profile-name                              | Configures a wireless flex profile and enters                        |
|            | Example:                                                             | wireless flex profile configuration mode.                            |
|            | Device(config)# wireless profile flex test                           |                                                                      |
| Step 3     | fallback-radio-shut                                                  | Enables radio interface shutdown.                                    |
|            | Example:                                                             |                                                                      |
|            | <pre>Device(config-wireless-flex-profile)# fallback-radio-shut</pre> |                                                                      |
| Step 4 end | end                                                                  | Exits configuration mode and returns to                              |
|            | Example:                                                             | privileged EXEC mode.                                                |
|            | <pre>Device(config-wireless-flex-profile) # end</pre>                |                                                                      |
| Step 5     | show wireless profile flex detailed flex-profile-name                | (Optional) Displays detailed information about the selected profile. |
|            | Example:                                                             |                                                                      |
|            | Device# show wireless profile flex detailed test                     |                                                                      |

# **Flex AP Local Authentication (GUI)**

#### **Procedure**

- **Step 1** Choose Configuration > Tags & Profiles > Flex.
- **Step 2** In the **Flex** page, click the name of the **Flex Profile** or click **Add** to create a new one.
- Step 3 In the Add/Edit Flex Profile window that is displayed, click the Local Authentication tab.

When local authentication and association is enabled in Access Point with Flex mode, the following occurs:

- AP handles the authentication.
- AP handles the rejection of client joins (in Mobility).

**Note** The controller does not increment statistics when AP rejects client association.

- **Step 4** Choose the server group from the **RADIUS Server Group** drop-down list.
- Step 5 Use the Local Accounting Radius Server Group drop down to select the RADIUS server group.
- **Step 6** Check the **Local Client Roaming** check box to enable client roaming.
- **Step 7** Choose the profile from the **EAP Fast Profile** drop-down list.
- **Step 8** Choose to enable or disable the following:
  - LEAP: Lightweight Extensible Authentication Protocol (LEAP) is an 802.1X authentication type for wireless LANs and supports strong mutual authentication between the client and a RADIUS server using a logon password as the shared secret. It provides dynamic per-user, per-session encryption keys.
  - PEAP: Protected Extensible Authentication Protocol (PEAP) is a protocol that encapsulates the Extensible Authentication Protocol (EAP) within an encrypted and authenticated Transport Layer Security (TLS) tunnel.
  - TLS: Transport Layer Security (TLS) is a cryptographic protocol that provide communications security over a computer network.
  - RADIUS: Remote Authentication Dial-In User Service (RADIUS) is a networking protocol that provides centralized Authentication, Authorization, and Accounting (AAA or Triple A) management for users who connect and use a network service.
- **Step 9** In the **Users** section, click **Add**.
- **Step 10** Enter username and password details and click **Save**.
- Step 11 Click Save & Apply to Device.

# Flex AP Local Authentication (CLI)

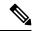

Note

The Cisco Catalyst 9800 Series Wireless Controller + FlexConnect local authentication + AP acting as RADIUS are not supported on Cisco COS and IOS APs.

|        | Command or Action                                                         | Purpose                                      |
|--------|---------------------------------------------------------------------------|----------------------------------------------|
| Step 1 | aaa new-model                                                             | Creates a AAA authentication model.          |
|        | Example:                                                                  |                                              |
|        | Device(config)# aaa new-model                                             |                                              |
| Step 2 | aaa session-id common                                                     | Ensures that all the session IDs information |
|        | Example:                                                                  | that is sent out from the RADIUS group for   |
|        | Device(config)# aaa session-id common                                     | given call are identical.                    |
| Step 3 | dot1x system-auth-control                                                 | Enables system authorization control for the |
|        | Example:                                                                  | RADIUS group.                                |
|        | Device(config)# dot1x                                                     |                                              |
|        | system-auth-control                                                       |                                              |
| Step 4 | eap profile name                                                          | Creates an EAP profile.                      |
|        | Example:                                                                  |                                              |
|        | Device(config)# eap profile aplocal-test                                  |                                              |
| Step 5 | method fast                                                               | Configures the FAST method on the profile.   |
|        | Example:                                                                  |                                              |
|        | Device(config-eap-profile)# method fast                                   |                                              |
| Step 6 | exit                                                                      | Returns to configuration mode.               |
|        | Example:                                                                  |                                              |
|        | Device(config-radius-server)# exit                                        |                                              |
| Step 7 | wireless profile flex flex-profile                                        | Configures the flex policy.                  |
|        | Example:                                                                  |                                              |
|        | Device(config)# wireless profile flex default-flex-profile                |                                              |
| Step 8 | local-auth ap eap-fast name                                               | Configures EAP-FAST profile details.         |
|        | Example:                                                                  |                                              |
|        | Device(config-wireless-flex-profile)# local-auth ap eap-fast aplocal-test |                                              |

|         | Command or Action                                                        | Purpose                                       |
|---------|--------------------------------------------------------------------------|-----------------------------------------------|
| Step 9  | local-auth ap leap                                                       | Configures the LEAP method.                   |
|         | Example:                                                                 |                                               |
|         | Device(config-wireless-flex-profile)# local-auth ap leap                 |                                               |
| Step 10 | local-auth ap peap                                                       | Configures the PEAP method.                   |
|         | Example:                                                                 |                                               |
|         | Device(config-wireless-flex-profile)# local-auth ap peap                 |                                               |
| Step 11 | local-auth ap username username                                          | Configures username and password.             |
|         | Example:                                                                 |                                               |
|         | Device(config-wireless-flex-profile)# local-auth ap username test1 test1 |                                               |
| Step 12 | local-auth ap username username password                                 | Configures another username and password.     |
|         | Example:                                                                 |                                               |
|         | Device(config-wireless-flex-profile)# local-auth ap username test2 test2 |                                               |
| Step 13 | exit                                                                     | Returns to configuration mode.                |
|         | Example:                                                                 |                                               |
|         | <pre>Device(config-wireless-flex-profile)# exit</pre>                    |                                               |
| Step 14 | wireless profile policy policy-profile                                   | Configures profile policy.                    |
|         | Example:                                                                 |                                               |
|         | Device(config) # wireless profile policy default-policy-profile          | ,                                             |
| Step 15 | shutdown                                                                 | Disables the policy profile.                  |
|         | Example:                                                                 |                                               |
|         | Device(config-wireless-policy)# shutdown                                 |                                               |
| Step 16 | no central authentication                                                | Disables central (controller) authentication. |
|         | Example:                                                                 |                                               |
|         | Device(config)# no central authentication                                |                                               |
| Step 17 | vlan-id vlan-id                                                          | Configures VLAN name or VLAN ID.              |
|         | Example:                                                                 |                                               |
|         | Device(config)# vlan-id 54                                               |                                               |
| Step 18 | no shutdown                                                              | Enables the configuration.                    |
|         | Example:                                                                 |                                               |
|         | Device(config)# no shutdown                                              |                                               |

# Flex AP Local Authentication with External Radius Server

In this mode, an access point handles client authentication and switches client data packets locally. This state is valid in standalone mode and connected mode.

|        | Command or Action                                                                          | Purpose                                                                                                    |  |
|--------|--------------------------------------------------------------------------------------------|----------------------------------------------------------------------------------------------------|--|
| Step 1 | aaa new-model                                                                              | Creates a AAA authentication model.                                                                                                    |  |
|        | Example:                                                                                   |                                                                                                    |  |
|        | Device(config)# aaa new-model                                                              |                                                                                                    |  |
| Step 2 | aaa session-id common                                                                      | Ensures that all the session ID's information                                                                                                    |  |
|        | Example:                                                                                   | that is sent out, from the RADIUS group for given call are identical.                                                                                         |  |
|        | Device(config)# aaa session-id common                                                      | given can are identical.                                                                                                    |  |
| Step 3 | dot1x system-auth-control                                                                  | Enables the system authorization control for                                                                                                    |  |
|        | Example:                                                                                   | the RADIUS group.                                                                                                    |  |
|        | <pre>Device(config)# dot1x system-auth-control</pre>                                       |                                                                                                    |  |
| Step 4 | radius server server-name                                                                  | Specifies the RADIUS server name.                                                                                                    |  |
|        | Example:                                                                                   | <b>Note</b> To authenticate clients with freeradius                                                                                                    |  |
|        | Device(config)# radius server<br>Test-SERVER1                                              | over RADSEC, you should generate an RSA key longer than 1024 bit. Use the crypto key generate rsa general-keys exportable label name command to achieve this. |  |
|        |                                                                                            | Do not configure <b>key-wrap</b> option under the radius server and radius server group, as it may lead to clients getting stuck in authentication state.     |  |
| Step 5 | address {ipv4   ipv6} ip address {auth-port port-number   acct-port port-number }          | Specifies the primary RADIUS server parameters.                                                                                                    |  |
|        | Example:                                                                                   |                                                                                                    |  |
|        | Device(config-radius-server) # address ipv4 124.3.50.62 auth-port 1112 acct-port 1113      |                                                                                                    |  |
|        | Device(config-radius-server)# address ipv6 2001:DB8:0:20::15 auth-port 1812 acct-port 1813 |                                                                                                    |  |

|         | Command or Action                                                                          | Purpose                                                                                                    |
|---------|--------------------------------------------------------------------------------------------|----------------------------------------------------------------------------------------------------|
| Step 6  | key string Example:                                                                        | Specifies the authentication and encryption key used between the device and the RADIUS daemon running on the RADIUS server. |
|         | Device(config-radius-server)# key test123                                                  | Note The maximum number of characters allowed for the shared secret is 63.                                                  |
| Step 7  | radius server server-name                                                                  | Specifies the RADIUS server name.                                                                                           |
|         | Example:                                                                                   |                                                                                                    |
|         | Device(config)# radius server<br>Test-SERVER2                                              |                                                                                                    |
| Step 8  | address {ipv4   ipv6} ip address {auth-port port-number   acct-port port-number }          | Specifies the secondary RADIUS server parameters.                                                                           |
|         | Example:                                                                                   |                                                                                                    |
|         | Device(config-radius-server) # address ipv4 124.3.52.62 auth-port 1112 acct-port 1113      |                                                                                                    |
|         | Device(config-radius-server)# address ipv6 2001:DB8:0:21::15 auth-port 1812 acct-port 1813 |                                                                                                    |
| Step 9  | key string                                                                                 | Specifies the authentication and encryption                                                                                 |
|         | Example:                                                                                   | key used between the device and the RADIUS daemon running on the RADIUS server.                                             |
|         | Device(config-radius-server)# key test113                                                  |                                                                                                    |
| Step 10 | exit                                                                                       | Returns to configuration mode.                                                                                              |
|         | Example:                                                                                   |                                                                                                    |
|         | Device(config-radius-server)# exit                                                         |                                                                                                    |
| Step 11 | aaa group server radius server-group                                                       | Creates a RADIUS server group identification.                                                                               |
|         | Example:                                                                                   | <b>Note</b> server-group refers to the server group                                                                         |
|         | Device(config)# aaa group server radius aaa_group_name                                     | name. The valid range is from 1 to 32 alphanumeric characters.                                                              |
| Step 12 | radius server server-name                                                                  | Specifies the RADIUS server name.                                                                                           |
|         | Example:                                                                                   |                                                                                                    |
|         | Device(config)# radius server<br>Test-SERVER1                                              |                                                                                                    |
| Step 13 | radius server server-name                                                                  | Specifies the RADIUS server name.                                                                                           |
|         | Example:                                                                                   |                                                                                                    |
|         | Device(config-radius-server)# radius<br>server Test-SERVER2                                |                                                                                                    |

|         | Command or Action                                                                              | Purpose                                       |
|---------|------------------------------------------------------------------------------------------------|-----------------------------------------------|
| Step 14 | exit                                                                                           | Exit from RADIUS server configuration mode    |
|         | Example:                                                                                       |                                               |
|         | Device(config-radius-server)# exit                                                             |                                               |
| Step 15 | wireless profile flex flex-profile                                                             | Creates a new flex policy.                    |
|         | Example:                                                                                       |                                               |
|         | Device(config)# wireless profile flex default-flex-profile                                     |                                               |
| Step 16 | local-auth radius-server-group server-group                                                    | Configures the authentication server group    |
|         | Example:                                                                                       | name.                                         |
|         | <pre>Device(config-wireless-flex-profile)# local-auth radius-server-group aaa_group_name</pre> |                                               |
| Step 17 | exit                                                                                           | Returns to configuration mode.                |
|         | Example:                                                                                       |                                               |
|         | <pre>Device(config-wireless-flex-profile)# exit</pre>                                          |                                               |
| Step 18 | wireless profile policy policy-profile                                                         | Configures a WLAN policy profile.             |
|         | Example:                                                                                       |                                               |
|         | Device(config) # wireless profile policy default-policy-profile                                |                                               |
| Step 19 | shutdown                                                                                       | Disables a policy profile.                    |
|         | Example:                                                                                       |                                               |
|         | Device(config-wireless-policy)# shutdown                                                       |                                               |
| Step 20 | no central authentication                                                                      | Disables central (controller) authentication. |
|         | Example:                                                                                       |                                               |
|         | Device(config-wireless-policy)# no central authentication                                      |                                               |
| Step 21 | vlan-id vlan-id                                                                                | Configures a VLAN name or VLAN Id.            |
|         | Example:                                                                                       |                                               |
|         | Device(config-wireless-policy)# vlan-id 54                                                     |                                               |
| Step 22 | no shutdown                                                                                    | Enables the configuration.                    |
|         | Example:                                                                                       |                                               |
|         | Device(config-wireless-policy)# no shutdown                                                    |                                               |

# Configuration Example: FlexConnect with Central and Local Authentication

To see configuration example on how to configure a controller for FlexConnect central and local authentication, see the FlexConnect Configuration with Central and Local Authentication on Catalyst 9800 Wireless Controllers document.

### **NAT-PAT for FlexConnect**

If you want to use a central DHCP server to service clients across remote sites, NAT-PAT should be enabled. An AP translates the traffic coming from a client and replaces the client's IP address with its own IP address.

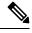

Note

You must enable local switching, central DHCP, and DHCP required using the (**ipv4 dhcp required**) command to enable NAT and PAT.

### Configuring NAT-PAT for a WLAN or a Remote LAN

### **Creating a WLAN**

Follow the steps given here to create a WLAN.

|        | Command or Action                                                   | Purpose                                                                                                    |
|--------|---------------------------------------------------------------------|----------------------------------------------------------------------------------------------------|
| Step 1 | configure terminal                                                  | Enters global configuration mode.                                                                                                    |
|        | Example:  Device# configure terminal                                |                                                                                                    |
| Step 2 | wlan wlan-name wlan-id SSID-name                                    | Enters the WLAN configuration sub-mode.                                                                                                    |
|        | <pre>Example:   Device(config) # wlan wlan-demo 1   ssid-demo</pre> | • wlan-name—Enter the profile name. The range is from 1 to 32 alphanumeric characters.                                                     |
|        |                                                                     | • wlan-id—Enter the WLAN ID. The range is from 1 to 512.                                                                                   |
|        |                                                                     | • SSID-name—Enter the Service Set Identifier (SSID) for this WLAN. If the SSID is not specified, the WLAN profile name is set as the SSID. |

|        | Command or Action                           | Purpose                                                                               |
|--------|---------------------------------------------|---------------------------------------------------------------------------------------|
|        |                                             | <b>Note</b> If you have already configured WLAN, enter <i>wlan wlan-name</i> command. |
| Step 3 | no shutdown                                 | Shut down the WLAN.                                                                   |
|        | Example:  Device(config-wlan) # no shutdown |                                                                                       |
| Step 4 | end                                         | Returns to privileged EXEC mode.                                                      |
|        | Example: Device(config-wlan)# end           | Alternatively, you can also press <b>Ctrl-Z</b> to exit global configuration mode.    |

### Configuring a Wireless Profile Policy and NAT-PAT (GUI)

#### **Procedure**

| Step 1 | Choose Configuration > Tags & Profiles > Policy.                                      |
|--------|---------------------------------------------------------------------------------------|
| Step 2 | Click Add.                                                                            |
| Step 3 | In the General tab, enter the Name of the policy.                                     |
| Step 4 | Disable the Central Switching toggle button.                                          |
| Step 5 | Enable the <b>Central DHCP</b> toggle button.                                         |
| Step 6 | Enable the Flex NAT/PAT toggle button.                                                |
| Step 7 | In the Advanced tab, under the DHCP Settings, check the IPv4 DHCP Required check box. |
| Step 8 | Click Apply to Device.                                                                |

### **Configuring a Wireless Profile Policy and NAT-PAT**

Follow the procedure given below to configure a wireless profile policy and NAT-PAT:

|        | Command or Action                                          | Purpose                               |
|--------|------------------------------------------------------------|---------------------------------------|
| Step 1 | configure terminal                                         | Enters global configuration mode.     |
|        | Example:                                                   |                                       |
|        | Device# configure terminal                                 |                                       |
| Step 2 | wireless profile policy profile-policy                     | Configures the policy profile for NAT |
|        | Example:                                                   |                                       |
|        | Device(config)# wireless profile policy nat-enabled-policy |                                       |

|        | Command or Action                                       | Purpose                                                 |
|--------|---------------------------------------------------------|---------------------------------------------------------|
| Step 3 | no central switching                                    | Configures the WLAN for local switching.                |
|        | Example:                                                |                                                         |
|        | Device(config-wireless-policy)# no central switching    |                                                         |
| Step 4 | ipv4 dhcp required                                      | Configures the DHCP parameters for WLAN.                |
|        | Example:                                                |                                                         |
|        | Device(config-wireless-policy)# ipv4 dhcprequired       |                                                         |
| Step 5 | central dhcp                                            | Configures the central DHCP for locally                 |
|        | Example:                                                | switched clients.                                       |
|        | Device(config-wireless-policy)# central dhcp            |                                                         |
| Step 6 | flex nat-pat                                            | Enables NAT-PAT.                                        |
|        | Example:                                                |                                                         |
|        | <pre>Device(config-wireless-policy)# flex nat-pat</pre> |                                                         |
| Step 7 | no shutdown                                             | Enables policy profile.                                 |
|        | Example:                                                |                                                         |
|        | Device(config-wireless-policy)# no shutdown             |                                                         |
| Step 8 | end                                                     | Returns to privileged EXEC mode.                        |
|        | Example:                                                | Alternatively, you can also press <b>Ctrl-Z</b> to exit |
|        | Device(config-wireless-policy)# end                     | global configuration mode.                              |

### **Mapping a WLAN to a Policy Profile**

Follow the procedure given below to map a WLAN to a policy profile:

|                                                         | Command or Action                             | Purpose                           |
|---------------------------------------------------------|-----------------------------------------------|-----------------------------------|
| Step 1                                                  | configure terminal                            | Enters global configuration mode. |
|                                                         | Example:                                      |                                   |
|                                                         | Device# configure terminal                    |                                   |
| Step 2 wireless tag policy policy-tag-name Configures a | Configures a policy tag and enters policy tag |                                   |
|                                                         | Example:                                      | configuration mode.               |
|                                                         | Device(config)# wireless tag policy demo-tag  |                                   |

|        | Command or Action                                                   | Purpose                                                                            |
|--------|---------------------------------------------------------------------|------------------------------------------------------------------------------------|
| Step 3 | wlan wlan-name policy profile-policy-name                           | Maps a policy profile to a WLAN profile.                                           |
|        | Example:                                                            |                                                                                    |
|        | Device(config-policy-tag)# wlan wlan-demo policy nat-enabled-policy |                                                                                    |
| Step 4 | end                                                                 | Returns to privileged EXEC mode.                                                   |
|        | <pre>Example: Device(config-policy-tag)# end</pre>                  | Alternatively, you can also press <b>Ctrl-Z</b> to exit global configuration mode. |

### **Configuring a Site Tag**

Follow the procedure given below to configure a site tag:

#### **Procedure**

|        | Command or Action                           | Purpose                                              |
|--------|---------------------------------------------|------------------------------------------------------|
| Step 1 | configure terminal                          | Enters global configuration mode.                    |
|        | Example:                                    |                                                      |
|        | Device# configure terminal                  |                                                      |
| Step 2 | wireless tag site site-name                 | Configures a site tag and enters site tag            |
|        | Example:                                    | configuration mode.                                  |
|        | Device(config)# wireless tag site flex-site |                                                      |
| Step 3 | no local-site                               | Moves an access point to FlexConnect mode.           |
|        | Example:                                    |                                                      |
|        | Device(config-site-tag) # no local-site     |                                                      |
| Step 4 | end                                         | Returns to privileged EXEC mode.                     |
|        | Example:                                    | Alternatively, you can also press <b>Ctrl-Z</b> to a |
|        | Device(config-site-tag)# end                | global configuration mode.                           |

### Attaching a Policy Tag and a Site Tag to an Access Point (GUI)

- **Step 1** Choose **Configuration** > **Wireless** > **Access Points**.
- Step 2 Click the Access Point name.
- **Step 3** Go to the **Tags** section.
- Step 4 Choose the Policy Tag from the Policy drop-down list.
- **Step 5** Choose the **Site Tag** from the **Site** drop-down list.

#### Step 6 Click Update and Apply to Device.

### Attaching a Policy Tag and a Site Tag to an Access Point

Follow the procedure given below to attach a policy tag and a site tag to an access point:

#### **Procedure**

|                                   | Command or Action                           | Purpose                                |
|-----------------------------------|---------------------------------------------|----------------------------------------|
| Step 1                            | configure terminal                          | Enters global configuration mode.      |
|                                   | Example:                                    |                                        |
|                                   | Device# configure terminal                  |                                        |
| Step 2                            | ap mac-address                              | Configures Cisco APs and enters ap-tag |
|                                   | Example:                                    | configuration mode.                    |
| Device(config)# ap F866.F267.7DFB |                                             |                                        |
| Step 3                            | policy-tag policy-tag-name                  | Maps a policy tag to the AP.           |
|                                   | Example:                                    |                                        |
|                                   | Device(config-ap-tag) # policy-tag demo-tag |                                        |
| Step 4                            | site-tag site-tag-name                      | Maps a site tag to the AP.             |
|                                   | Example:                                    |                                        |
|                                   | Device(config-ap-tag)# site-tag flex-site   |                                        |
| Step 5                            | end                                         | Returns to privileged EXEC mode.       |
|                                   | Example:                                    |                                        |
|                                   | Device(config-ap-tag)# end                  |                                        |

# **Split Tunneling for FlexConnect**

If a client that connects over a WAN link that is associated with a centrally switched WLAN has to send traffic to a device present in the local site, this traffic should be sent over CAPWAP to the controller, and the same traffic is sent back to the local site either over CAPWAP or with the help of some off-band connectivity.

This process consumes WAN link bandwidth unnecessarily. To avoid this, you can use the Split Tunneling feature, which allows the traffic sent by a client to be classified based on the packet contents. The matching packets are locally switched and the rest of the traffic is centrally switched. The traffic that is sent by the client that matches the IP address of the device present in the local site can be classified as locally switched traffic, and the rest of the traffic as centrally switched.

To configure local split tunneling on an AP, ensure that you have enabled DCHP Required on the policy profile using the (**ipv4 dhcp required**) command. This ensures that the client that is associating with the split WLAN does DHCP.

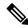

Note

Apple iOS clients need option 6 (DNS) to be set in DHCP offer for split tunneling to work.

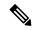

Note

- FlexConnect split tunneling (vlan-based central switching for FlexConnect) on auto-anchor deployment is not supported.
- Split tunneling does not work on RLAN clients. When the **split-tunnel** option is enabled on RLAN, traffic denied by the split tunnel ACL is not translated based on the IP address, instead the traffic is sent back to the controller through CAPWAP.
- URL filter must not be configured with wildcard URLs such as \* and \*.\*

### **Configuring Split Tunneling for a WLAN or Remote LAN**

### Defining an Access Control List for Split Tunneling (GUI)

#### **Procedure**

- **Step 1** Choose **Configuration** > **Security** > **ACL**.
- Step 2 Click Add.
- Step 3 In the Add ACL Setup dialog box, enter the ACL Name.
- **Step 4** Choose the ACL type from the **ACL Type** drop-down list.
- **Step 5** Under the **Rules** settings, enter the **Sequence** number and choose the **Action** as either **permit** or **deny**.
- **Step 6** Choose the required source type from the **Source Type** drop-down list.
  - a) If you choose the source type as **Host**, then you must enter the **Host Name/IP**.
  - b) If you choose the source type as **Network**, then you must specify the **Source IP** address and **Source Wildcard** mask.
- **Step 7** Check the **Log** check box if you want the logs.
- Step 8 Click Add.
- **Step 9** Add the rest of the rules and click **Apply to Device**.

### **Defining an Access Control List for Split Tunneling**

Follow the procedure given below to define an Access Control List (ACL) for split tunneling:

#### **Procedure**

|        | Command or Action                                                   | Purpose                                          |
|--------|---------------------------------------------------------------------|--------------------------------------------------|
| Step 1 | configure terminal                                                  | Enters global configuration mode.                |
|        | Example:                                                            |                                                  |
|        | Device# configure terminal                                          |                                                  |
| Step 2 | ip access-list extended name                                        | Defines an extended IPv4 access list using a     |
|        | Example:                                                            | name, and enters access-list configuration mode. |
|        | <pre>Device(config)# ip access-list extended    split_mac_acl</pre> |                                                  |
| Step 3 | deny ip any host hostname                                           | Allows the traffic to switch centrally.          |
|        | Example:                                                            |                                                  |
|        | Device(config-ext-nacl)# deny ip any host 9.9.2.21                  |                                                  |
| Step 4 | permit ip any any                                                   | Allows the traffic to switch locally.            |
|        | Example:                                                            |                                                  |
|        | Device(config-ext-nacl)# permit ip any any                          |                                                  |
| Step 5 | end                                                                 | Exits configuration mode and returns to          |
|        | Example:                                                            | privileged EXEC mode.                            |
|        | Device(config-ext-nacl)# end                                        |                                                  |

### Linking an ACL Policy to the Defined ACL

Follow the procedure given below to link an ACL policy to the defined ACL:

|                                                                                                    | Command or Action                                                         | Purpose                                       |
|----------------------------------------------------------------------------------------------------|---------------------------------------------------------------------------|-----------------------------------------------|
| Step 1                                                                                                    | configure terminal                                                        | Enters global configuration mode.             |
|                                                                                                    | Example:                                                                  |                                               |
|                                                                                                    | Device# configure terminal                                                |                                               |
| Step 2 wireless profile flex flex-profile  Example:  Device (config) # wireless profile flex flex-profile | wireless profile flex flex-profile                                        | Configures the Flex profile and enters flex   |
|                                                                                                    | Example:                                                                  | profile configuration mode.                   |
|                                                                                                    | Device(config)# wireless profile flex flex-profile                        |                                               |
| Step 3                                                                                                    | acl-policy acl policy name                                                | Configures an ACL policy for the defined ACL. |
|                                                                                                    | Example:                                                                  |                                               |
|                                                                                                    | <pre>Device(config-wireless-flex-profile)# acl-policy split_mac_acl</pre> |                                               |

|        | Command or Action                         | Purpose                                 |
|--------|-------------------------------------------|-----------------------------------------|
| Step 4 | end                                       | Exits configuration mode and returns to |
|        | Example:                                  | privileged EXEC mode.                   |
|        | Device(config-wireless-flex-profile)# end |                                         |

### **Creating a WLAN**

Follow the procedure given below to create a WLAN.

#### **Procedure**

|        | Command or Action                                              | Purpose                                                                                                    |
|--------|----------------------------------------------------------------|----------------------------------------------------------------------------------------------------|
| Step 1 | configure terminal                                             | Enters global configuration mode.                                                                                                    |
|        | Example:                                                       |                                                                                                    |
|        | Device# configure terminal                                     |                                                                                                    |
| Step 2 | wlan wlan-name wlan-id SSID-name                               | Specifies the WLAN name and ID:                                                                                                    |
|        | <pre>Example: Device(config)# wlan wlan-demo 1 ssid-demo</pre> | <ul> <li>wlan-name—Enter the profile name. The range is from 1 to 32 alphanumeric characters.</li> <li>wlan-id—Enter the WLAN ID. The range is from 1 to 512.</li> <li>SSID-name—Enter the Service Set Identifier (SSID) for this WLAN. If the SSID is not specified, the WLAN profile</li> </ul> |
|        | 1.41                                                           | name is set as the SSID.                                                                                                    |
| Step 3 | no shutdown                                                    | Enables the WLAN.                                                                                                    |
|        | Example:                                                       |                                                                                                    |
|        | Device(config-wlan) # no shutdown                              |                                                                                                    |
| Step 4 | end                                                            | Returns to privileged EXEC mode.                                                                                                    |
|        | Example:                                                       | Alternatively, you can also press <b>Ctrl-Z</b> to exit                                                                                                    |
|        | Device(config-wlan)# end                                       | global configuration mode.                                                                                                    |
|        | <u> </u>                                                       | I.                                                                                                    |

### Configuring a Wireless Profile Policy and a Split MAC ACL Name (GUI)

- **Step 1** Choose **Configuration** > **Tags & Profiles** > **Policy**.
- Step 2 Click Add.
- **Step 3** In the **General** tab, enter the **Name** of the policy.

- **Step 4** Enable the **Central Switching** toggle button.
- **Step 5** Enable the **Central DHCP** toggle button.
- Step 6 In the Advanced tab, under the DHCP settings, check the IPv4 DHCP Required check box and enter the DHCP Server IP Address.
- Step 7 Under the WLAN Flex Policy settings, choose the split MAC ACL from the Split MAC ACL drop-down list.
- Step 8 Click Apply to Device.

### **Configuring a Wireless Profile Policy and a Split MAC ACL Name**

Follow the procedure given below to configure a wireless profile policy and a split MAC ACL name:

|        | Command or Action                                                   | Purpose                                                                         |
|--------|---------------------------------------------------------------------|---------------------------------------------------------------------------------|
| Step 1 | configure terminal                                                  | Enters global configuration mode.                                               |
|        | Example:                                                            |                                                                                 |
|        | Device# configure terminal                                          |                                                                                 |
| Step 2 | wireless profile policy profile-policy                              | Configures a WLAN policy profile and enters wireless policy configuration mode. |
|        | Example:                                                            |                                                                                 |
|        | Device(config)# wireless profile policy split-tunnel-enabled-policy |                                                                                 |
| Step 3 | flex split-mac-acl split-mac-acl-name                               | Configures a split MAC ACL name.                                                |
|        | Example:                                                            | Note You should use the same ACL name                                           |
|        | Device(config-wireless-policy)# flex split-mac-acl split_mac_acl    | for linking the flex and the policy profile.                                    |
| Step 4 | central switching                                                   | Configures WLAN for central switching.                                          |
|        | Example:                                                            |                                                                                 |
|        | Device(config-wireless-policy)# central switching                   |                                                                                 |
| Step 5 | central dhcp                                                        | Enables central DHCP for centrally switched clients.                            |
|        | Example:                                                            |                                                                                 |
|        | <pre>Device(config-wireless-policy)# central dhcp</pre>             |                                                                                 |
| Step 6 | ipv4 dhcp required                                                  | Configures the DHCP parameters for a WLAN.                                      |
|        | Example:                                                            |                                                                                 |
|        | Device(config-wireless-policy)# ipv4 dhcp required                  |                                                                                 |
| Step 7 | ipv4 dhcp server ip_address                                         | Configures the override IP address of the DHCP                                  |
|        | Example:                                                            | server.                                                                         |

|        | Command or Action                                             | Purpose                   |
|--------|---------------------------------------------------------------|---------------------------|
|        | Device(config-wireless-policy)# ipv4 dhcp<br>server 9.1.0.100 |                           |
| Step 8 | no shutdown                                                   | Enables a policy profile. |
|        | Example:                                                      |                           |
|        | Device(config-wireless-policy)# no shutdown                   |                           |

### Mapping a WLAN to a Policy Profile (GUI)

#### **Procedure**

| Step 1 | Choose Configuration > Tags & Profiles > Tags.                           |  |
|--------|--------------------------------------------------------------------------|--|
| Step 2 | Click Add.                                                               |  |
| Step 3 | Enter the <b>Name</b> of the Tag Policy.                                 |  |
| Step 4 | Under WLAN-POLICY Maps tab, click Add.                                   |  |
| Step 5 | Choose the WLAN Profile from the WLAN Profile drop-down list.            |  |
| Step 6 | Choose the Policy Profile from the <b>Policy Profile</b> drop-down list. |  |
| Step 7 | Click the <b>Tick</b> Icon .                                             |  |
| Step 8 | Click Apply to Device.                                                   |  |

### **Mapping WLAN to a Policy Profile**

Follow the procedure given below to map WLAN to a policy profile.

|        | Command or Action                                            | Purpose                                       |
|--------|--------------------------------------------------------------|-----------------------------------------------|
| Step 1 | configure terminal                                           | Enters global configuration mode.             |
|        | Example:                                                     |                                               |
|        | Device# configure terminal                                   |                                               |
| Step 2 | wireless tag policy policy-tag-name Configures a policy      | Configures a policy tag and enters policy tag |
|        | Example:                                                     | configuration mode.                           |
|        | Device(config)# wireless tag policy split-tunnel-enabled-tag |                                               |
| Step 3 | wlan wlan-name policy profile-policy-name                    | Maps a policy profile to a WLAN profile.      |
|        | Example:                                                     |                                               |
|        | Device(config-policy-tag)# wlan wlan-demo                    |                                               |

|        | Command or Action              | Purpose                                                                            |
|--------|--------------------------------|------------------------------------------------------------------------------------|
| Step 4 | end                            | Returns to privileged EXEC mode.                                                   |
|        | Example:                       | Alternatively, you can also press <b>Ctrl-Z</b> to exit global configuration mode. |
|        | Device(config-policy-tag)# end | gioda: comiguration mode.                                                          |

### **Configuring a Site Tag**

Follow the procedure given below to configure a site tag:

#### **Procedure**

|        | Command or Action                                             | Purpose                                                 |
|--------|---------------------------------------------------------------|---------------------------------------------------------|
| Step 1 | configure terminal                                            | Enters global configuration mode.                       |
|        | Example:                                                      |                                                         |
|        | Device# configure terminal                                    |                                                         |
| Step 2 | wireless tag site site-name                                   | Configures a site tag and enters site tag               |
|        | Example:                                                      | configuration mode.                                     |
|        | Device(config)# wireless tag site flex-site                   |                                                         |
| Step 3 | no local-site                                                 | <b>Local site</b> is not configured on the site tag.    |
|        | Example:                                                      |                                                         |
|        | Device(config-site-tag)# no local-site                        |                                                         |
| Step 4 | flex-profile flex-profile-name                                | Configures a flex profile.                              |
|        | Example:                                                      |                                                         |
|        | <pre>Device(config-site-tag)# flex-profile flex-profile</pre> |                                                         |
| Step 5 | end                                                           | Returns to privileged EXEC mode.                        |
|        | Example:                                                      | Alternatively, you can also press <b>Ctrl-Z</b> to exit |
|        | Device(config-site-tag)# end                                  | global configuration mode.                              |

### **Attaching a Policy Tag and Site Tag to an Access Point**

Follow the procedure given below to attach a policy tag and site tag to an access point.

|        | Command or Action          | Purpose                           |
|--------|----------------------------|-----------------------------------|
| Step 1 | configure terminal         | Enters global configuration mode. |
|        | Example:                   |                                   |
|        | Device# configure terminal |                                   |

|        | Command or Action                                           | Purpose                                                 |  |
|--------|-------------------------------------------------------------|---------------------------------------------------------|--|
| Step 2 | ap ethernet-mac-address                                     | Configures an AP and enters ap tag                      |  |
|        | Example:                                                    | configuration mode.                                     |  |
|        | Device(config)# ap 188b.9dbe.6eac                           |                                                         |  |
| Step 3 | policy-tag policy-tag-name                                  | Maps a policy tag to an AP.                             |  |
|        | Example:                                                    |                                                         |  |
|        | Device(config-ap-tag) # policy-tag split-tunnel-enabled-tag |                                                         |  |
| Step 4 | site-tag site-tag-name                                      | Maps a site tag to an AP.                               |  |
|        | Example:                                                    |                                                         |  |
|        | Device(config-ap-tag)# site-tag flex-site                   |                                                         |  |
| Step 5 | end                                                         | Returns to privileged EXEC mode.                        |  |
|        | Example:                                                    | Alternatively, you can also press <b>Ctrl-Z</b> to exit |  |
|        | Device(config-ap-tag)# end                                  | global configuration mode.                              |  |

# VLAN-based Central Switching for FlexConnect

In FlexConnect local switching, if the VLAN definition is not available in an access point, the corresponding client does not pass traffic. This scenario is applicable when the AAA server returns the VLAN as part of client authentication.

When a WLAN is locally switched in flex and a VLAN is configured on the AP side, the traffic is switched locally. When a VLAN is not defined in an AP, the VLAN drops the packet.

When VLAN-based central switching is enabled, the corresponding AP tunnels the traffic back to the controller. The controller then forwards the traffic to its corresponding VLAN.

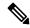

Note

- For VLAN-based central switching, ensure that VLAN is defined on the controller.
- VLAN-based central switching is not supported by mac filter.
- For local switching, ensure that VLAN is defined on the policy profile and FlexConnect profile.
- VLAN-based central switching with central web authentication enabled in Flex profile is not supported.

## **Configuring VLAN-based Central Switching (GUI)**

#### **Procedure**

**Step 1** Choose Configuration > Tags & Profiles > Policy.

- **Step 2** Click the name of the policy profile.
- **Step 3** In the **Edit Policy Profile** window, perform these tasks:
  - a) Set Central Switching to Disabled state.
  - b) Set Central DHCP to Disabled state.
  - c) Set Central Authentication to Enabled state.
- Step 4 Click the Advanced tab.
- Step 5 Under AAA Policy, check the Allow AAA Override check box to enable AAA override.
- Step 6 Under WLAN Flex Policy, check the VLAN Central Switching check box, to enable VLAN-based central switching on the policy profile.
- Step 7 Click Update & Apply to Device.

# **Configuring VLAN-based Central Switching (CLI)**

Follow the procedure given below to configure VLAN-based central switching.

|        | Command or Action                                                   | Purpose                                       |  |
|--------|---------------------------------------------------------------------|-----------------------------------------------|--|
| Step 1 | configure terminal                                                  | Enters global configuration mode.             |  |
|        | Example:                                                            |                                               |  |
|        | Device# configure terminal                                          |                                               |  |
| Step 2 | wireless profile policy profile-policy                              | Configures a wireless policy profile.         |  |
|        | Example:                                                            |                                               |  |
|        | Device(config)# wireless profile policy default-policy-profile      |                                               |  |
| Step 3 | no central switching                                                | Configures a WLAN for local switching.        |  |
|        | Example:                                                            |                                               |  |
|        | Device(config-wireless-policy)# no central switching                |                                               |  |
| Step 4 | no central dhcp                                                     | Configures local DHCP mode, where the DHCP    |  |
|        | Example:                                                            | is performed in an AP.                        |  |
|        | Device(config-wireless-policy)# no central dhcp                     |                                               |  |
| Step 5 | central authentication                                              | Configures a WLAN for central authentication. |  |
|        | Example:                                                            |                                               |  |
|        | <pre>Device(config-wireless-policy)# central   authentication</pre> |                                               |  |
| Step 6 | aaa-override                                                        | Configures AAA policy override.               |  |
|        | Example:                                                            |                                               |  |

|        | Command or Action                                                    | Purpose                                                         |
|--------|----------------------------------------------------------------------|-----------------------------------------------------------------|
|        | Device(config-wireless-policy)# aaa-override                         |                                                                 |
| Step 7 | flex vlan-central-switching                                          | Configures VLAN-based central switching.                        |
|        | Example:                                                             |                                                                 |
|        | Device(config-wireless-policy)# flex vlan-central-switching          |                                                                 |
| Step 8 | end                                                                  | Returns to privileged EXEC mode.                                |
|        | Example:                                                             |                                                                 |
|        | Device(config-wireless-policy)# end                                  |                                                                 |
| Step 9 | show wireless profile policy detailed default-policy-profile         | (Optional) Displays detailed information of the policy profile. |
|        | Example:                                                             |                                                                 |
|        | Device# show wireless profile policy detailed default-policy-profile |                                                                 |

## OfficeExtend Access Points for FlexConnect

A Cisco OfficeExtend access point (OEAP) provides secure communications from a controller to a Cisco AP at a remote location, seamlessly extending the corporate WLAN over the Internet to an employee's residence. A user's experience at the home office is exactly the same as it would be at the corporate office. Datagram Transport Layer Security (DTLS) encryption between an access point and the controller ensures that all communications have the highest level of security.

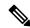

Note

Preconfigure the controller IP for a zero-touch deployment with OEAP. All other home users can use the same access point to connect for home use by configuring the local SSID from AP.

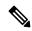

Note

In releases prior to Cisco IOS XE Amsterdam 17.3.2, when an AP is converted to OEAP, the local DHCP server on the AP is enabled by default. If the DHCP server on home router has a similar configuration, a network conflict occurs and AP will not be able to join back to the controller. In such a scenario, we recommend that you change the default DHCP server on the Cisco AP using OEAP GUI.

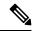

Note

For OEAP, when configuration changes are made from the OEAP GUI to the following: Radio Status, Radio Interface Status, 802.11 n-mode, 802.11 ac-mode, Bandwidth, and Channel Selection (2.4 GHz or 5 GHz), CAPWAP should be restarted for the configuration sync to take place between the AP and the controller. During this interval, the AP GUI may not respond until the AP rejoins the controller. We recommend that you wait for the AP to rejoin the controller (for about 1-2 minutes), before you make further changes from the OEAP GUI.

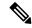

Note

In Cisco OfficeExtend access point (Cisco OEAP), if the OEAP local DHCP server is enabled and the user configures DNS IP from OEAP GUI, the wireless and wired clients connected to Cisco OEAP will receive that IP as DNS server IP in DHCP ACK.

## **Configuring OfficeExtend Access Points**

Follow the procedure given below to configure OfficeExtend access points.

### **Procedure**

|        | Command or Action                                              | Purpo                                   | se                                                                                                    |  |  |
|--------|----------------------------------------------------------------|-----------------------------------------|----------------------------------------------------------------------------------------------------|--|--|
| Step 1 | configure terminal                                             |                                         | Enters global configuration mode.                                                                                                    |  |  |
|        | Example:                                                       |                                         |                                                                                                    |  |  |
|        | Device# configure terminal                                     |                                         |                                                                                                    |  |  |
| Step 2 | wireless profile flex flex-profile-name                        |                                         | gures a wireless flex profile and enters                                                                                                    |  |  |
|        | Example:                                                       | wirele                                  | ess flex profile configuration mode.                                                                                                    |  |  |
|        | Device(config)# wireless profile flex test                     |                                         |                                                                                                    |  |  |
| Step 3 | office-extend                                                  | Enabl                                   | es the OfficeExtend AP mode for a                                                                                                    |  |  |
|        | Example:                                                       | FlexC                                   | Connect AP.                                                                                                    |  |  |
|        | <pre>Device(config-wireless-flex-profile)# office-extend</pre> |                                         |                                                                                                    |  |  |
| Step 4 | end                                                            | Exits configuration mode and returns to |                                                                                                    |  |  |
|        | Example:                                                       |                                         | privileged EXEC mode.                                                                                                    |  |  |
|        | <pre>Device(config-wireless-flex-profile)# end</pre>           | Note                                    | After creating a flex profile, ensure that OEAP is in flex connect mode and mapped to its corresponding site tag.                                                             |  |  |
|        |                                                                |                                         | OfficeExtend is disabled by default. To clear the access point's configuration and return it to the factory-defaults, use the <b>clear ap config</b> <i>cisco-ap</i> command. |  |  |

## **Disabling OfficeExtend Access Point**

Follow the procedure given below to disable an OfficeExtend access point.

#### **Procedure**

|        | Command or Action                                      | Purpose                                             |  |
|--------|--------------------------------------------------------|-----------------------------------------------------|--|
| Step 1 | configure terminal                                     | Enters global configuration mode.                   |  |
|        | Example:                                               |                                                     |  |
|        | Device# configure terminal                             |                                                     |  |
| Step 2 | wireless profile flex flex-profile-name                | Configures a wireless flex profile and enters       |  |
|        | Example:                                               | wireless flex profile configuration mode.           |  |
|        | Device(config)# wireless profile flex test             |                                                     |  |
| Step 3 | no office-extend                                       | Disables OfficeExtend AP mode for a FlexConnect AP. |  |
|        | Example:                                               |                                                     |  |
|        | Device(config-wireless-flex-profile)# no office-extend |                                                     |  |
| Step 4 | end                                                    | Exits configuration mode and returns to             |  |
|        | Example:                                               | privileged EXEC mode.                               |  |
|        | <pre>Device(config-wireless-flex-profile)# end</pre>   |                                                     |  |

## **Support for OEAP Personal SSID**

## **Information About OEAP Personal SSID Support**

The Cisco OfficeExtend Access Point supports personal SSID. This enables a local home client to use the same OfficeExtend Access Point for local networking and internet connectivity. With the help of the OEAP personal SSID feature, you can enable or disable personal SSID, enable or disable Datagram Transport Layer Security (DTLS) encryption between an access point and the controller, and enable rogue detection, using the knobs that are present on the AP profile page in the GUI. The local network access and DTLS encryption are enabled by default. The configurations described in this chapter is applicable for OEAP or for APs in the OEAP mode.

## **Configuring OEAP Personal SSID (GUI)**

- **Step 1** Choose Configuration > AP Tags & Profiles > AP Join.
  - The **AP Join Profile** section displays all the AP Join profiles.
- **Step 2** To edit the configuration details of an AP Join profile, select APs in the OEAP mode. The **Edit AP Join Profile** window is displayed.
- Step 3 In the General tab, under the OfficeExtend AP Configuration section, configure the following:
  - a) Check the **Local Access** check box to enable the local network. By default, **Local Access** is enabled. After the AP joins the controller using AP join profile where local access is enabled, the AP will not

- broadcast the default personal SSID. Since the local access is enabled, you can login to the AP GUI and configure the personal SSID.
- b) Check the Link Encryption check box to enable data DTLS. By default, Link Encryption is enabled.
- c) Check the Rogue Detection check box to enable rogue detection. Rogue detection is disabled by default for OfficeExtend APs because these APs, deployed in a home environment, are likely to detect a large number of rogue devices.

### **Configuring OEAP Personal SSID (CLI)**

#### **Procedure**

|        | Command or Action                               | Purpose                                                                                   |  |
|--------|-------------------------------------------------|-------------------------------------------------------------------------------------------|--|
| Step 1 | configure terminal                              | Enters global configuration mode.                                                         |  |
|        | Example:                                        |                                                                                           |  |
|        | Device# configure terminal                      |                                                                                           |  |
| Step 2 | ap profile ap-profile                           | Configures an AP profile and enters the AP                                                |  |
|        | Example:                                        | profile configuration mode.                                                               |  |
|        | Device(config)# ap profile ap-profile           |                                                                                           |  |
| Step 3 | [no] oeap local-access                          | Enables the local access to AP. Local access                                              |  |
|        | Example:                                        | consist of local AP GUI, LAN ports and personal SSID. The <b>no</b> form of this command  |  |
|        | Device(config-ap-profile)# oeap                 | disables the feature. If the local access is                                              |  |
|        | local-access                                    | disabled, you will not be able to access the AP                                           |  |
|        |                                                 | GUI, the local LAN port will be disabled, and personal SSID will not be broadcasted.      |  |
| Step 4 | [no] oeap link-encryption                       | Enables DTLS encryption for OEAP APs or                                                   |  |
|        | Example:                                        | APs moving to the OEAP mode. The <b>no</b> for of this command disables the feature. This |  |
|        | Device(config-ap-profile)# oeap link-encryption | feature is enabled by default.                                                            |  |
| Step 5 | [no] oeap rogue-detection                       | Enables OEAP DTLS encryption in the AP                                                    |  |
| -      | Example:                                        | profile configuration mode. This feature is                                               |  |
|        | Device(config-ap-profile) # no oeap             | disabled by default.                                                                      |  |
|        | rogue-detection                                 |                                                                                           |  |

## **Viewing OEAP Personal SSID Configuration**

To view the OEAP personal SSID configuration, run the following command.

```
Device# show ap profile name default-ap-profile detailed . . . . . . OEAP Mode Config Link Encryption : ENABLED
```

Rogue Detection : DISABLED Local Access : ENABLED

## **Clearing Personal SSID from an OfficeExtend Access Point**

To clear the personal SSID from an access point, run the following command:

ap name Cisco\_AP clear-personal-ssid

## **Example: Viewing OfficeExtend Configuration**

This example displays an OfficeExtend configuration:

```
Device# show ap config general
```

```
Cisco AP Name : ap_name
______
Cisco AP Identifier
                                               : 70db.986d.a860
Country Code
                                               : Multiple Countries : US, IN
                                             : 802.11bg:-A 802.11a:-ABDN
Regulatory Domain Allowed by Country
AP Country Code
                                              : US - United States
AP Regulatory Domain
 Slot 0
                                               : -A
  Slot 1
                                               : -D
                                               : 002c.c899.7b84
MAC Address
IP Address Configuration
                                              : DHCP
IP Address
                                              : 9.9.48.51
                                              : 255.255.255.0
TP Netmask
Gateway IP Address
                                               : 9.9.48.1
CAPWAP Path MTU
Telnet State
                                              : Disabled
SSH State
                                              : Disabled
Jumbo MTU Status
                                              : Disabled
Cisco AP Location
                                              : default location
Site Tag Name
                                               : flex-site
RF Tag Name
                                              : default-rf-tag
Policy Tag Name
                                              : split-tunnel-enabled-tag
AP join Profile
                                              : default-ap-profile
Primary Cisco Controller Name
Primary Cisco Controller Name
Primary Cisco Controller IP Address
Secondary Cisco Controller Name
                                              : uname-controller
                                             : 9.9.48.34
Secondary Cisco Controller Name
                                              : uname-controller1
Secondary Cisco Controller IP Address
                                              : 0.0.0.0
Tertiary Cisco Controller Name
                                              : uname-ewlc2
                                              : 0.0.0.0
Tertiary Cisco Controller IP Address
Administrative State
                                              : Enabled
Operation State
AP Mode
                                              : FlexConnect
AP Submode
                                              : Not Configured
Office Extend Mode
                                              : Enabled
                                              : Disabled
Remote AP Debug
Logging Trap Severity Level
                                               : information
Software Version
                                               : 16.8.1.1
Boot Version
                                              : 1.1.2.4
Mini IOS Version
                                              : 0.0.0.0
Stats Reporting Period
                                              : 0
LED State
                                              : Enabled
PoE Pre-Standard Switch
                                               : Disabled
PoE Power Injector MAC Address
                                              : Disabled
Power Type/Mode
                                              : PoE/Full Power (normal mode)
```

## **Proxy ARP**

Proxy address resolution protocol (ARP) is the most common method for learning about MAC address through a proxy device. Enabling Proxy ARP known as ARP caching in Cisco Catalyst 9800 Series Wireless Controller means that the AP owning client is the destination of the ARP request, replies on behalf of that client and therefore does not send the ARP request to the client over the air. Access points not owning the destination client and receiving an ARP request through their wired connection will drop the ARP request. When the ARP caching is disabled, the APs bridge the ARP requests from wired-to-wireless and vice-versa increasing the air time usage and broadcasts over wireless.

The AP acts as an ARP proxy to respond to ARP requests on behalf of the wireless clients.

## **Enabling Proxy ARP for FlexConnect APs (GUI)**

#### **Procedure**

- **Step 1** Choose **Configuration** > **Tags & Profiles** > **Flex**.
- Step 2 Click Add.
- Step 3 In the General tab, enter the Name of the Flex Profile and check the ARP Caching check box. The name can be ASCII characters from 32 to 126, without leading and trailing spaces.
- Step 4 Click Apply to Device.

## **Enabling Proxy ARP for FlexConnect APs**

Follow the procedure given below to configure proxy ARP for FlexConnect APs.

|        | Command or Action                                             | Purpose                                              |  |
|--------|---------------------------------------------------------------|------------------------------------------------------|--|
| Step 1 | configure terminal                                            | Enters global configuration mode.                    |  |
|        | Example:                                                      |                                                      |  |
|        | Device# configure terminal                                    |                                                      |  |
| Step 2 | wireless profile flex flex-policy                             | Configures WLAN policy profile and enters            |  |
|        | Example:                                                      | wireless flex profile configuration mode.            |  |
|        | Device(config)# wireless profile flex flex-test               |                                                      |  |
| Step 3 | arp-caching                                                   | Enables ARP caching.                                 |  |
|        | Example:                                                      | <b>Note</b> Use the <b>no arp-caching</b> command to |  |
|        | <pre>Device(config-wireless-flex-profile) # arp-caching</pre> | disable ARP caching.                                 |  |

| Command or Action                                           | Purpose                                                                                                    |
|-------------------------------------------------------------|----------------------------------------------------------------------------------------------------|
| end                                                         | Returns to privileged EXEC mode.                                                                                                    |
| Example:                                                    |                                                                                                    |
| Device(config-wireless-flex-profile)# end                   |                                                                                                    |
| show running-config   section wireless profile flex         | Displays ARP configuration information.                                                                                                    |
| Example:                                                    |                                                                                                    |
| Device# show running-config   section wireless profile flex |                                                                                                    |
| show wireless profile flex detailed flex-profile-name       | (Optional) Displays detailed information of the flex profile.                                                                                                    |
| Example:                                                    |                                                                                                    |
| Device# show wireless profile flex detailed flex-test       |                                                                                                    |
| show arp summary                                            | (Optional) Displays ARP summary.                                                                                                    |
| Example:                                                    |                                                                                                    |
| Device# show arp summary                                    |                                                                                                    |
|                                                             | end  Example:  Device (config-wireless-flex-profile) # end  show running-config   section wireless profile flex  Example:  Device# show running-config   section wireless profile flex  show wireless profile flex detailed flex-profile-name  Example:  Device# show wireless profile flex detailed flex-test  show arp summary  Example: |

# **Overlapping Client IP Address in Flex Deployment**

## **Overview of Overlapping Client IP Address in Flex Deployment**

In flex deployments, you can use cookie cutter configuration across sites and branches which also includes local DHCP servers configured with the same subnet. In this topology, controllers detect multiple client sessions with the same IP as IP THEFT and clients are put in blocked list.

The Overlapping Client IP Address in Flex Deployment feature offers overlapping IP address across various flex sites and provides all the functionalities that are supported in flex deployments.

## **Enabling Overlapping Client IP Address in Flex Deployment (GUI)**

- Step 1 Choose Configuration > Tags & Profiles > Flex and click Add.
- Step 2 On the Add Flex Profile window and General tab.
- **Step 3** Check the **IP** Overlap check box to enable overlapping client IP Address in Flex deployment.
- Step 4 Click Apply to Device.

## **Enabling Overlapping Client IP Address in Flex Deployment**

### **Procedure**

|        | Command or Action                                     | Purpose                                                               |  |
|--------|-------------------------------------------------------|-----------------------------------------------------------------------|--|
| Step 1 | configure terminal                                    | Enters global configuration mode.                                     |  |
|        | Example:                                              |                                                                       |  |
|        | Device# configure terminal                            |                                                                       |  |
| Step 2 | wireless profile flex flex-profile                    | Configures a Flex profile and enters Flex profile configuration mode. |  |
|        | Example:                                              |                                                                       |  |
|        | Device(config)# wireless profile flex flex1           |                                                                       |  |
| Step 3 | [no] ip overlap                                       | Enables overlapping client IP address in flex                         |  |
|        | Example:                                              | deployment.                                                           |  |
|        | Device(config-wireless-flex-profile)# [no] ip overlap | <b>Note</b> By default, the configuration is disabled.                |  |

## **Verifying Overlapping Client IP Address in Flex Deployment (GUI)**

#### **Procedure**

- **Step 1** Choose **Monitoring** > **Wireless** > **Clients**.
- **Step 2** Click the client in the table to view properties and statistics for each client.
- **Step 3** On the **Client** window and **General** tab, click **Client Statistics** tab to view the following details:
  - Number of Bytes Received from Client
  - Number of Bytes Sent to Client
  - · Number of Packets Received from Client
  - Number of Packets Sent to Client
  - Number of Policy Errors
  - Radio Signal Strength Indicator
  - Signal to Noise Ratio
  - IP Zone ID Mapping

### Step 4 Click OK.

## **Verifying Overlapping Client IP Address in Flex Deployment**

To verify if the overlapping client IP address in Flex deployment feature is enabled or not, use the following command:

```
Device# show wireless profile flex detailed flex1
Fallback Radio shut : DISABLED
ARP caching : ENABLED
Efficient Image Upgrade : ENABLED
OfficeExtend AP : DISABLED
Join min latency : DISABLED
IP overlap status : DISABLED
```

To view additional details about the overlapping client IP address in Flex deployment feature, use the following command:

Device# show wireless device-tracking database ip

| IP                              | ZONE-ID    | STATE     | DISCOVERY   | MAC |
|---------------------------------|------------|-----------|-------------|-----|
|                                 |            |           |             |     |
| 9.91.59.154                     | 0x00000002 | Reachable | IPv4 Packet |     |
| 6038.e0dc.3182                  |            |           |             |     |
| 1000:1:2:3:90d8:dd1a:11ab:23c0  | 0x00000002 | Reachable | IPv6 Packet |     |
| 58ef.680d.c6c3                  |            |           |             |     |
| 1000:1:2:3:f9b5:3074:d0da:f93b  | 0x00000002 | Reachable | IPv6 Packet |     |
| 58ef.680d.c6c3                  |            |           |             |     |
| 2001:9:3:59:90d8:ddla:11ab:23c0 | 0x00000002 | Reachable | IPv6 NDP    |     |
| 58ef.680d.c6c3                  |            |           |             |     |
| 2001:9:3:59:f9b5:3074:d0da:f93b | 0x00000002 | Reachable | IPv6 NDP    |     |
| 58ef.680d.c6c3                  |            |           |             |     |
| fe80::f9b5:3074:d0da:f93b       | 0x80000001 | Reachable | IPv6 NDP    |     |
| 58ef.680d.c6c3                  |            |           |             |     |

### To view APs in various site tags, use the following command:

```
Device# show ap tag summary Number of APs: 5
```

AP Name AP Mac Site Tag Name Policy Tag Name RF Tag Name Misconfigured Tag Source

```
AP3802 70b3.17f6.37aa flex_ip_overlap-site-tag-auto-3 flex_ip_overlap_policy_tag_1 default-rf-tag No Static
AP-9117AX 0cd0.f894.0f8c default-site-tag default-policy-tag default-rf-tag No Default
AP1852JJ9 38ed.18ca.2b48 flex_ip_overlap-site-tag-auto-2 flex_ip_overlap_policy_tag_2 default-rf-tag No Static
AP1852I 38ed.18cc.61c0 flex_ip_overlap-site-tag-auto-1 flex_ip_overlap_policy_tag_1 default-rf-tag No Static
AP1542JJ9 700f.6a84.1b30 flex_ip_overlap-site-tag-auto-2 flex_ip_overlap_policy_tag_2 default-rf-tag No Static
```

#### To view APs in FlexConnect mode, use the following command:

| Device# sho | ow ap status | 3           |         |      |
|-------------|--------------|-------------|---------|------|
| AP Name     | Status       | Mode        | Country |      |
|             |              |             |         | <br> |
| AP3802      | Disabled     | FlexConnect | IN      |      |
| AP1852I     | Enabled      | FlexConnect | US      |      |
| AP-9117AX   | Enabled      | FlexConnect | IN      |      |
| AP1542JJ9   | Disabled     | FlexConnect | US      |      |
| AP1852JJ9   | Enabled      | FlexConnect | US      |      |

### **Troubleshooting Overlapping Client IP Address in Flex Deployment**

To verify the WNCD instance for each of the APs, use the following command:

| Device# show wi | reless loadbalance ap | affinity wncd 0   |                                 |
|-----------------|-----------------------|-------------------|---------------------------------|
| AP Mac          | Discovery Timestamp   | Join Timestamp    | Tag                             |
|                 |                       |                   |                                 |
| 0cd0.f894.0f8c  | 10/27/20 22:11:05     | 10/27/20 22:11:14 | default-site-tag                |
| 38ed.18ca.2b48  | 10/27/20 22:06:09     | 10/27/20 22:06:19 | flex ip overlap-site-tag-auto-2 |
| 700f.6a84.1b30  | 10/27/20 22:25:03     | 10/27/20 22:25:13 | flex ip overlap-site-tag-auto-2 |

# **Lawful Interception**

## **Lawful Interception of Traffic**

Using the Cisco wireless solution, it is possible to lawfully intercept the flow of traffic for monitoring purposes.

Cisco APs create syslog records for traffic and send the records to the controller. Traffic from both IPv4 and IPv6 protocols is recorded. The AP sends the syslog records at configured intervals to the controller and the controller forwards these records to the syslog server, as soon as they are received from AP.

#### **Restrictions on Lawful Interception of Traffic**

- To support IPv6 protocol, enable IPv6 on the controller.
- This feature is supported on Cisco Wave 2 APs operating in Flex + Bridge mode and Cisco Wave 2 APs operating in Flex mode.
- Supports Cisco Wave 2 APs.

## **Configuring Lawful Interception**

By default the **lawful-interception** command is disabled. Follow the procedure given below to enable the command:

|                                                                                                    | Command or Action                                            | Purpose                                         |
|----------------------------------------------------------------------------------------------------|--------------------------------------------------------------|-------------------------------------------------|
| Step 1                                                                                                    | Configure Terminal                                           | Enters global configuration mode.               |
|                                                                                                    | Example:                                                     |                                                 |
|                                                                                                    | Device# configure terminal                                   |                                                 |
| Step 2 wireless lawful-interception less lawful-interception less lawfu | wireless lawful-interception host {ipv4 addr   ipv6 addr}    | and configures the IP address of the LI server; |
|                                                                                                    | Example:                                                     | on IPv4 and IPv6 host.                          |
|                                                                                                    | Device(config)# wireless lawful-interception host X:X:X:X::X |                                                 |

|        | Command or Action                                                                                                  | Purpose                                                                                                    |
|--------|----------------------------------------------------------------------------------------------------|----------------------------------------------------------------------------------------------------|
| Step 3 | ap profile <ap-profile-name></ap-profile-name>                                                                     | Configures the AP profile.                                                                                                    |
|        | Example:                                                                                                    |                                                                                                    |
|        | Device(config)# ap profile ap-profile-name                                                                         |                                                                                                    |
| Step 4 | <pre>[no] lawful-interception  Example:  Device(config-ap-profile) # [no] lawful-interception</pre>                | Enables the lawful-interception feature. Use the <b>no</b> form of the command to disable the feature. By default lawful interception feature is disabled. |
| Step 5 | <pre>lawful-interception timer timer-value Example: Device (config-ap-profile) #lawful-interception timer 70</pre> | Configures the lawful interception report interval in seconds. By default the timer is 60 seconds.                                                         |

## **Verifying the Status of Lawful Interception**

To verify the status of lawful interception, use the following **show** command:

```
Device#show wireless lawful-interception status
Number AP profiles with LI enabled: 1
______
Last Nexthop MAC address resolution state: Resolved
SRC IP address: 9.9.71.51
LI host IP address: 9.9.71.98
Ingress SRC MAC address: 0000.0002.0001
Egress SRC MAC address: 001e.7a9a.e9ff
                         0050.56a0.80f4
Nexthop MAC address:
LI Internal Data
_____
Egress Vlan: 9
Plumb Ifid: 4026531841
Recent LI history (most recent on top):
                                                                Context
Timestamp
-----06/21/2018 12:47:05.594163
                                                          NH MAC ADDR RESULT
next_hop mac:0050.56a0.80f4
06/21/2018 12:47:05.594081
                           CPP PLUMB
                                                egress src mac:001e.7a9a.e9ff,vlan:9
06/21/2018 12:47:05.593739
                           NH_MAC_ADDR_RESULT
                                                   next hop mac:0050.56a0.80f4
                                                  egress src mac:001e.7a9a.e9ff,vlan:9
06/21/2018 12:47:05.590337
                           CPP UNPLUMB
06/21/2018 12:47:01.561553
                         NH MAC ADDR RESULT
                                                   next hop mac:0050.56a0.80f4
06/21/2018 12:47:01.555291
                         NH MAC ADDR SUBSCRIBE src IP: 9.9.71.51, dst IP: 9.9.71.98
06/21/2018 12:47:01.555060
                           MGMT_IF_CHANGE
                                                  egress src mac:001e.7a9a.e9ff,vlan:9
06/21/2018 12:47:00.618530
                           CPP PLUMB
06/21/2018 12:47:00.607985
                          MAGIC MAC RESOLVED
                                                   0000.0002.0001
06/21/2018 12:47:00.607290
                           MAGIC MAC REQ
06/21/2018 12:47:00.606344
                            NH MAC ADDR RESULT
                                                     next hop mac:0050.56a0.80f4
06/21/2018 12:47:00.601806
                           NH MAC ADDR SUBSCRIBE
                                                src IP: 9.9.71.51,dst IP: 9.9.71.98
06/21/2018 12:47:00.600603
                           MGMT IF CHANGE
```

```
06/21/2018 12:46:55.847387
                              NH MAC ADDR SUBSCRIBE
                                                          src IP: 9.9.71.51, dst IP: 9.9.71.98
06/21/2018 12:46:55.847094
                               MGMT IF CHANGE
06/21/2018 12:46:54.937173
                              NH MAC ADDR SUBSCRIBE
                                                          src IP: 9.9.71.51, dst IP: 9.9.71.98
06/21/2018 12:46:54.936310
                               MGMT IF CHANGE
06/21/2018 12:46:53.186883
                              NH MAC ADDR SUBSCRIBE
                                                          src IP: 9.9.71.51, dst IP: 9.9.71.98
06/21/2018 12:46:53.134721
                               MGMT IF CHANGE
06/21/2018 12:46:52.965403
                                MGMT IF CHANGE
```

To verify if lawful interception is enabled on a particular AP, use the following **show** command:

```
show ap name <ap_name> config general | include Lawful-Interception
Lawful-Interception Admin status : Enabled
Lawful-Interception Oper status : Enabled
```

# Flex Resilient with Flex and Bridge Mode Access Points

## Information About Flex Resilient with Flex and Bridge Mode Access Points

The Flex Resilient with Flex and Bridge Mode Access Points describe how to set up a controller with Flex+Bridge mode Access Points (APs) and Flex Resilient feature. The Flex Resilient feature works only in Flex+Bridge mode APs. The feature resides in Mesh link formed between RAP - MAP, once the link is UP and RAP loses connection to the CAPWAP controller, both RAP and MAP continue to bridge the traffic. A child Mesh AP (MAP) maintains its link to a parent AP and continues to bridge till the parent link is lost. A child MAP cannot establish a new parent or child link till it reconnects to the CAPWAP controller.

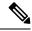

Note

Existing wireless clients in locally switching WLAN can stay connected with their AP in this mode. No new or disconnected wireless client can associate to the Mesh AP in this mode. Client traffic in Flex+Bridge MAP is dropped at RAP switchport for the locally switched WLANs.

## **Configuring a Flex Profile (GUI)**

- **Step 1** Choose **Configuration** > **Tags & Profiles** > **Flex**.
- Step 2 Click a Flex Profile Name. The Edit Flex Profile dialog box appears.
- **Step 3** Under the **General** tab, choose the **Flex Resilient** check box to enable the Flex Resilient feature.
- **Step 4** Under the **VLAN** tab, choose the required VLANs.
- Step 5 (Optionally) Under the Local Authentication tab, choose the desired server group from the Local Accounting RADIUS Server Group drop-down list. Also, choose the RADIUS check box.
- Step 6 Click Update & Apply to Device.

# **Configuring a Flex Profile (CLI)**

|        | Command or Action                                                    | Purpose                                           |
|--------|----------------------------------------------------------------------|---------------------------------------------------|
| Step 1 | configure terminal                                                   | Enters global configuration mode                  |
|        | Example:                                                             |                                                   |
|        | Device# configure terminal                                           |                                                   |
| Step 2 | wireless profile flex flex-profile                                   | Configures a Flex profile and enters Flex profile |
|        | Example:                                                             | configuration mode.                               |
|        | Device(config)# wireless profile flex new-flex-profile               |                                                   |
| Step 3 | arp-caching                                                          | Enables ARP caching.                              |
|        | Example:                                                             |                                                   |
|        | <pre>Device(config-wireless-flex-profile)# arp-caching</pre>         |                                                   |
| Step 4 | description description                                              | Enables default parameters for the Flex profile.  |
|        | Example:                                                             |                                                   |
|        | Device(config-wireless-flex-profile)# description "new flex profile" |                                                   |
| Step 5 | native-vlan-id                                                       | Configures native vlan-id information.            |
|        | Example:                                                             |                                                   |
|        | Device(config-wireless-flex-profile)# native-vlan-id 2660            |                                                   |
| Step 6 | resilient                                                            | Enables the resilient feature.                    |
|        | Example:                                                             |                                                   |
|        | <pre>Device(config-wireless-flex-profile)# resilient</pre>           |                                                   |
| Step 7 | vlan-name vlan_name                                                  | Configures VLAN name.                             |
|        | Example:                                                             |                                                   |
|        | Device(config-wireless-flex-profile)# vlan-name VLAN2659             |                                                   |
| Step 8 | vlan-id vlan_id                                                      | Configures VLAN ID.                               |
|        | Example:                                                             | The valid VLAN ID ranges from 1 to 4096.          |
|        | Device(config-wireless-flex-profile)# vlan-id 2659                   |                                                   |
| Step 9 | end                                                                  | Exits configuration mode and returns to           |
|        | Example:                                                             | privileged EXEC mode.                             |
|        | Device(config-wireless-flex-profile)# end                            |                                                   |

# **Configuring a Site Tag (CLI)**

### **Procedure**

|        | Command or Action                                      | Purpose                                                       |
|--------|--------------------------------------------------------|---------------------------------------------------------------|
| Step 1 | configure terminal                                     | Enters global configuration mode                              |
|        | Example:                                               |                                                               |
|        | Device# configure terminal                             |                                                               |
| Step 2 | wireless tag site site-name                            | Configures a site tag and enters site tag configuration mode. |
|        | Example:                                               |                                                               |
|        | Device(config)# wireless tag site new-flex-site        |                                                               |
| Step 3 | flex-profile flex-profile-name                         | Configures a flex profile.                                    |
|        | Example:                                               |                                                               |
|        | Device(config-site-tag)# flex-profile new-flex-profile |                                                               |
| Step 4 | no local-site                                          | Local site is not configured on the site tag.                 |
|        | Example:                                               |                                                               |
|        | Device(config-site-tag)# no local-site                 |                                                               |
| Step 5 | site-tag site-tag-name                                 | Maps a site tag to an AP.                                     |
|        | Example:                                               |                                                               |
|        | Device(config-site-tag) # site-tag<br>new-flex-site    |                                                               |
| Step 6 | end                                                    | Exits configuration mode and returns to privileged EXEC mode. |
|        | Example:                                               |                                                               |
|        | Device(config-site-tag)# end                           |                                                               |

# **Configuring a Mesh Profile (CLI)**

|        | Command or Action                                     | Purpose                                                                   |
|--------|-------------------------------------------------------|---------------------------------------------------------------------------|
| Step 1 | configure terminal                                    | Enters global configuration mode                                          |
|        | Example:                                              |                                                                           |
|        | Device# configure terminal                            |                                                                           |
| Step 2 | wireless profile mesh profile-name                    | Configures a Mesh profile and enters the Mesh profile configuration mode. |
|        | Example:                                              |                                                                           |
|        | Device(config)# wireless profile mesh<br>Mesh_Profile |                                                                           |

|        | Command or Action                                                   | Purpose                                       |
|--------|---------------------------------------------------------------------|-----------------------------------------------|
| Step 3 | no ethernet-vlan-transparent                                        | Disables VLAN transparency to ensure that the |
|        | Example:                                                            | bridge is VLAN aware.                         |
|        | Device(config-wireless-profile-mesh) # no ethernet-vlan-transparent |                                               |
| •      | end                                                                 | Exits configuration mode and returns to       |
|        | privileged EXEC mode.                                               |                                               |
|        | <pre>Device(config-wireless-profile-mesh) # end</pre>               |                                               |

# **Associating Wireless Mesh to an AP Profile (CLI)**

|        | Command or Action                                                                  | Purpose                                                                                                    |
|--------|------------------------------------------------------------------------------------|----------------------------------------------------------------------------------------------------|
| Step 1 | configure terminal                                                                 | Enters global configuration mode                                                                                               |
|        | Example:                                                                           |                                                                                                    |
|        | Device# configure terminal                                                         |                                                                                                    |
| Step 2 | ap profile ap-profile-name                                                         | Configures the AP profile and enters AP profile configuration mode.                                                            |
|        | Example:                                                                           |                                                                                                    |
|        | Device(config)# ap profile<br>new-ap-join-profile                                  |                                                                                                    |
| Step 3 | mesh-profile mesh-profile-name                                                     | Configures the Mesh profile in AP profile                                                                                      |
|        | Example:                                                                           | configuration mode.                                                                                                    |
|        | <pre>Device(config-ap-profile) # mesh-profile   Mesh_Profile</pre>                 |                                                                                                    |
| Step 4 | ssh                                                                                | Configures the Secure Shell (SSH).                                                                                             |
|        | Example:                                                                           |                                                                                                    |
|        | Device(config-ap-profile)# ssh                                                     |                                                                                                    |
| Step 5 | mgmtuser username username password {0   8} password                               | Specifies the AP management username and password for managing all of the access points                                        |
|        | Example:                                                                           | configured to the controller.                                                                                                  |
|        | Device(config-ap-profile)# mgmtuser username Cisco password 0 Cisco secret 0 Cisco | • 0: Specifies an UNENCRYPTED password.                                                                                        |
|        | U CISCO                                                                            | • 8: Specifies an AES encrypted passwor                                                                                        |
|        |                                                                                    | Note While configuring an username, ensure that special characters are not used as it results in error with bad configuration. |

|        | Command or Action              | Purpose                                 |
|--------|--------------------------------|-----------------------------------------|
| Step 6 | end                            | Exits configuration mode and returns to |
|        | Example:                       | privileged EXEC mode.                   |
|        | Device(config-ap-profile)# end |                                         |

# **Attaching Site Tag to an Access Point (CLI)**

### **Procedure**

|        | Command or Action                                        | Purpose                                                          |
|--------|----------------------------------------------------------|------------------------------------------------------------------|
| Step 1 | configure terminal                                       | Enters global configuration mode                                 |
|        | Example:                                                 |                                                                  |
|        | Device# configure terminal                               |                                                                  |
| Step 2 | ap mac-address                                           | Configures Cisco APs and enters ap-tag                           |
|        | Example:                                                 | configuration mode.                                              |
|        | Device(config)# ap F866.F267.7DFB                        |                                                                  |
| Step 3 | site-tag site-tag-name                                   | Maps a site tag to the AP.                                       |
|        | Example:                                                 | Note Associating Site Tag causes the associated AP to reconnect. |
|        | <pre>Device(config-ap-tag)# site-tag new-flex-site</pre> |                                                                  |
| Step 4 | end                                                      | Exits configuration mode and returns to                          |
|        | Example:                                                 | privileged EXEC mode.                                            |
|        | Device(config-ap-tag)# end                               |                                                                  |

# **Configuring Switch Interface for APs (CLI)**

|        | Command or Action                           | Purpose                                       |
|--------|---------------------------------------------|-----------------------------------------------|
| Step 1 | configure terminal                          | Enters global configuration mode              |
|        | Example:                                    |                                               |
|        | Device# configure terminal                  |                                               |
| Step 2 | interface interface-id                      | Enters the interface to be added to the VLAN. |
|        | Example:                                    |                                               |
|        | Device(config)# interface <int-id></int-id> |                                               |
| Step 3 | switchport trunk native vlan vlan-id        | Assigns the allowed VLAN ID to the port when  |
|        | Example:                                    | it is in trunking mode.                       |

|        | Command or Action                                                                                                    | Purpose                                                                                                    |
|--------|----------------------------------------------------------------------------------------------------|----------------------------------------------------------------------------------------------------|
|        | Device(config-if)# switchport trunk native vlan 2660                                                                    |                                                                                                    |
| Step 4 | <pre>switchport trunk allowed vlan vlan-id  Example:  Device(config-if) # switchport trunk allowed vlan 2659,2660</pre> | Assigns the allowed VLAN ID to the port when it is in trunking mode.                                                                                                    |
| Step 5 | <pre>switchport mode trunk Example: Device(config-if)# switchport mode trunk</pre>                                      | Note When the controller works as a host for spanning tree, ensure that you configure portfast trunk, using spanning-tree portfast trunk command, in the uplink switch to ensure faster convergence. |
| Step 6 | <pre>end Example: Device(config-if)# end</pre>                                                                          | Exits configuration mode and returns to privileged EXEC mode.                                                                                                    |

# Verifying Flex Resilient with Flex and Bridge Mode Access Points Configuration

To view the AP mode and model details, use the following command:

```
Device# show ap name <ap-name> config general | inc AP Mode
AP Mode
AP Mode

AP Model

: Flex+Bridge
AP Model
: AIR-CAP3702I-A-K9
```

To view the MAP mode details, use the following command:

```
Device# show ap name MAP config general | inc AP Mode

AP Mode

AP Model : Flex+Bridge

AP Model : AIR-CAP3702I-A-K9
```

To view the RAP mode details, use the following command:

```
Device# show ap name RAP config general | inc AP Mode

AP Mode

Flex+Bridge

AP Model

AR Model

AR AP2702I-A-K9
```

To view if the Flex Profile - Resilient feature is enabled or not, use the following command:

```
Device# show wireless profile flex detailed FLEX_TAG | inc resilient Flex resilient : ENABLED
```

Verifying Flex Resilient with Flex and Bridge Mode Access Points Configuration